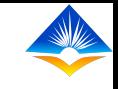

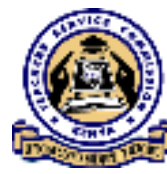

# **TPAD ONLINE TRAINING**

**ON** 

## **MANAGING PC OPERATIONAL WORK PLAN**

**CREATING OPERATIONAL WORK PLAN**

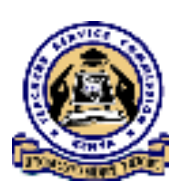

# CONTENT

- 1.Creation of an institution Operational Work Plan
- 2. Editing of Created Operational Work Plan
- 3. Updating of an institution Operational Work Plan
- 4. Editing of Updated Operational Work Plan
- 5. To view an institution Operational work plan
- 6. To view Sub County Director's Evaluation
- $\triangleright$  Performance Contracting is part of the broader public sector reforms aimed at improving efficiency and effectiveness in the management of the public service.
- $\triangleright$  The TSC implements the PC for Heads of Institutions using the national guidelines issued by the government.
- $\triangleright$  An institution's Operational Work Plan is created from the defined Operational Work Plan, to make it relevant to the particular institution.
- $\triangleright$  The institution Operational Work Plan is approved by the respective County Director and on behalf of the Commission Secretary, sign the PC by 15<sup>th</sup> of January.
- $\triangleright$  Performance Contract menu is only available to Heads of institutions.

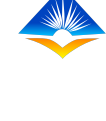

- $\triangleright$  Once the user successfully logs in, the Head of Institution will access a landing page.
- $\triangleright$  This landing page shows a "Dashboard" displaying all the activities that the Head  $\cdot$ of institution can do as shown on the extreme left of the interface;

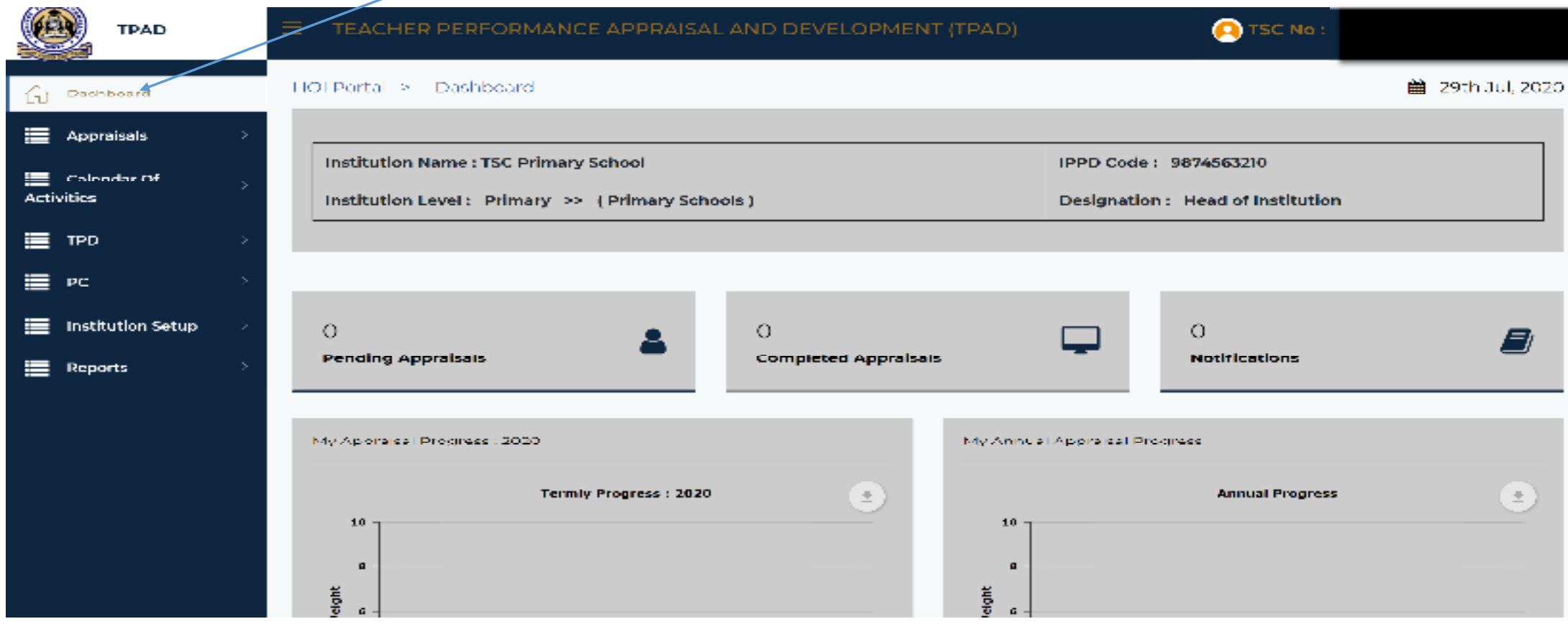

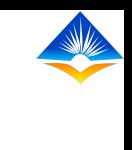

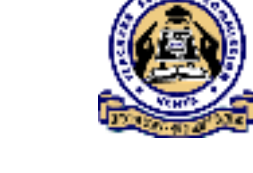

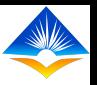

## **Creation of an Institution Operational Work Plan**

- > To access Create Operational Work Plan menu, click on "PC" menu on the dashboard.
- $\triangleright$  It will reveal two sub menus,
- "Manage PC OWP" and "PC Evaluation" as shown
- on the screen shot;

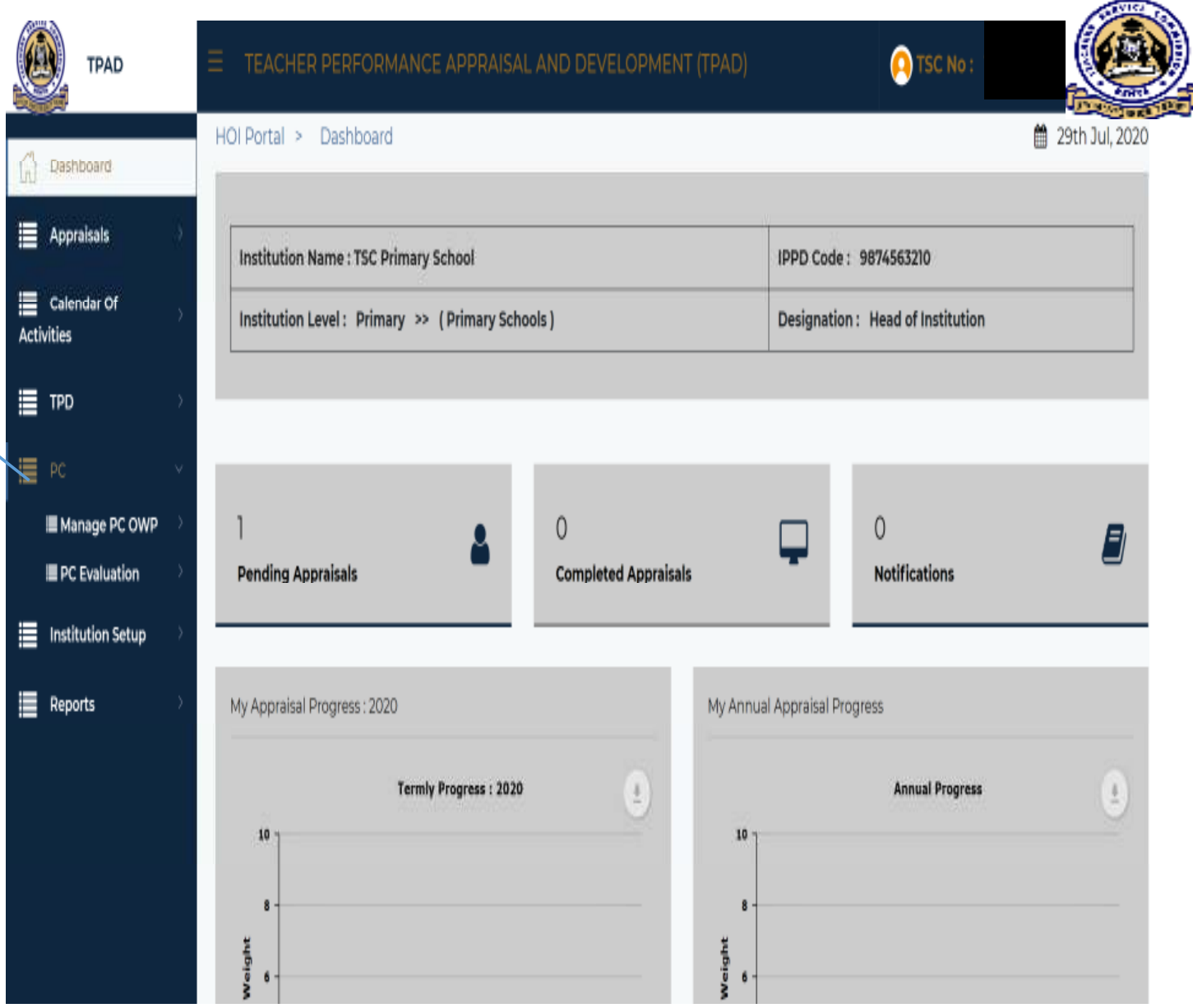

- $\blacktriangleright$  Select "Manage PC OWP" module which will reveal the following options;
- $\blacksquare$ View PC
- $\blacksquare$ Create OWP
- $\blacksquare$ Update OWP as shown on the screen still on the extreme left.

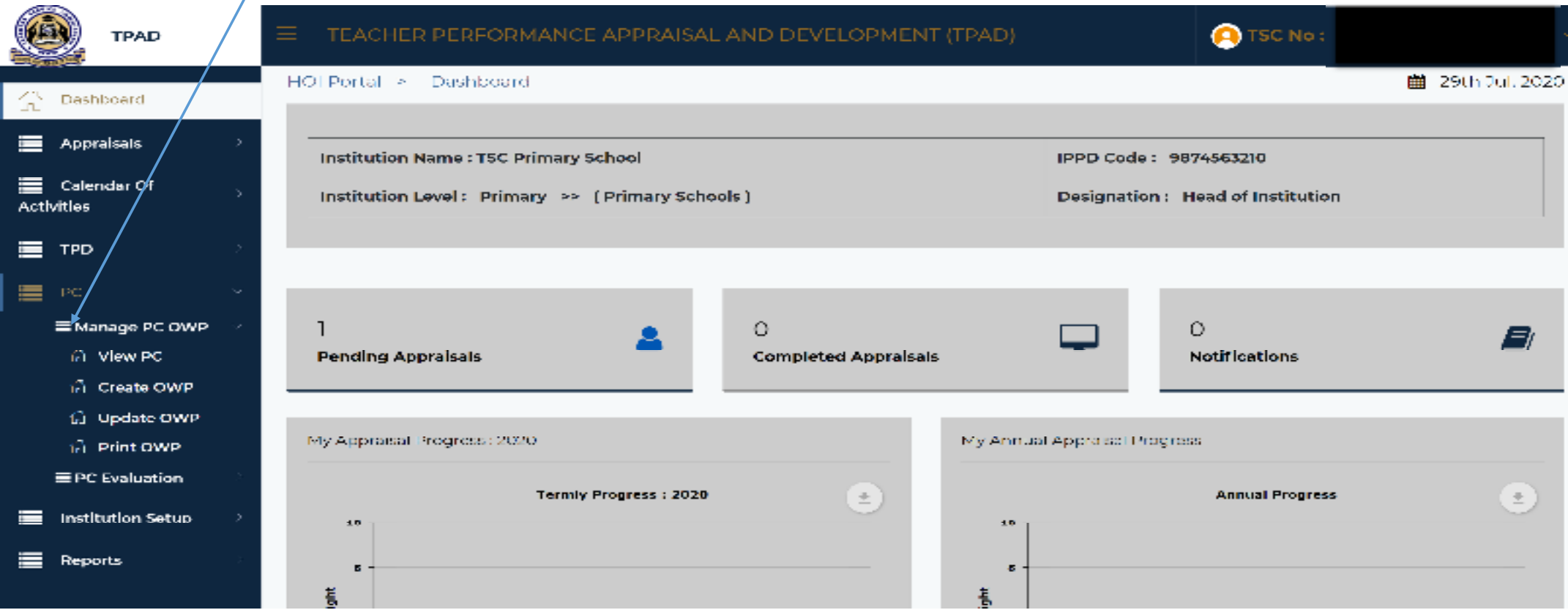

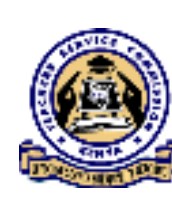

 To create an institution's Operational Work Plan, select "Create OWP" menu and this action will open the "Performance Contract Criteria" landing page.

> This page will display a list of all Performance Contract Criteria.

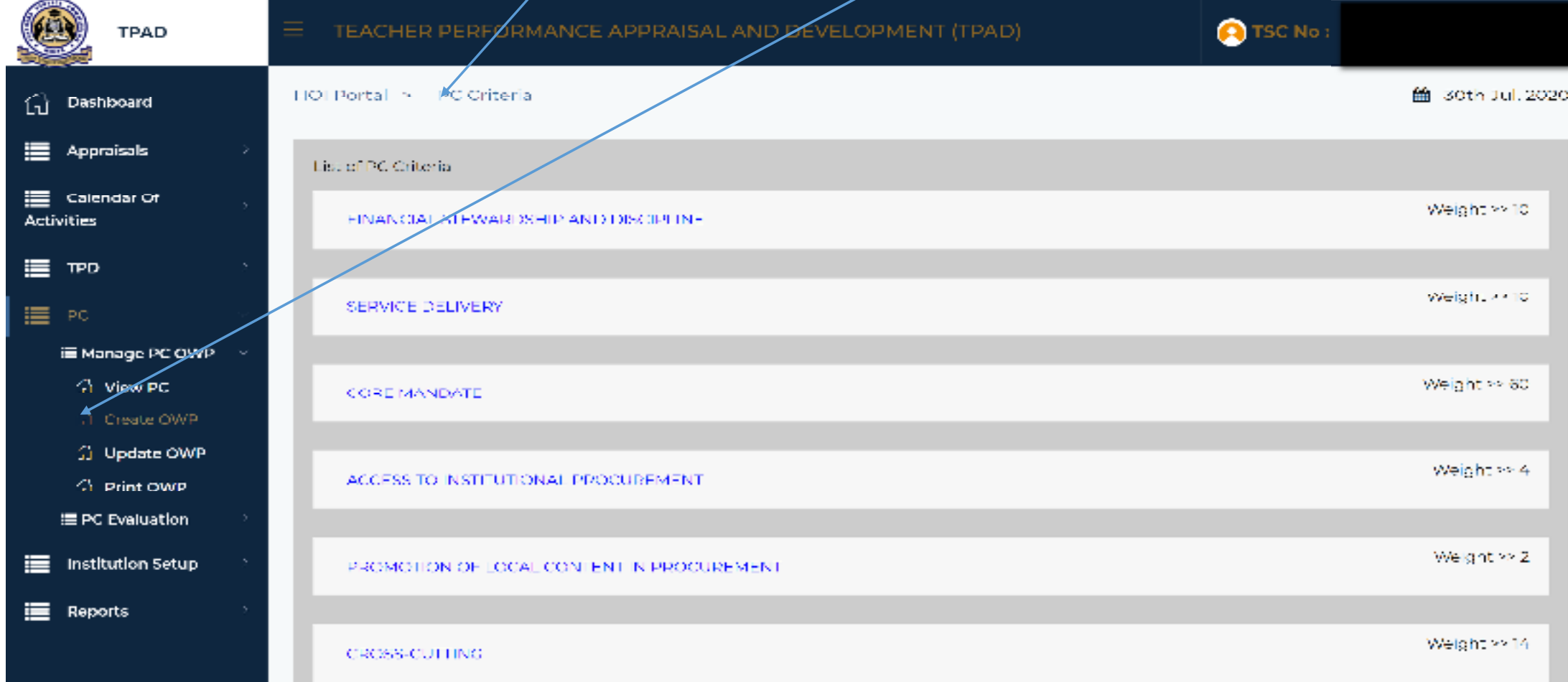

- $\triangleright$  Click on any of the "Performance Contract criteria".
- $\triangleright$  This will reveal the "Performance Indicators" of each performance criteria as shown in the interface;/

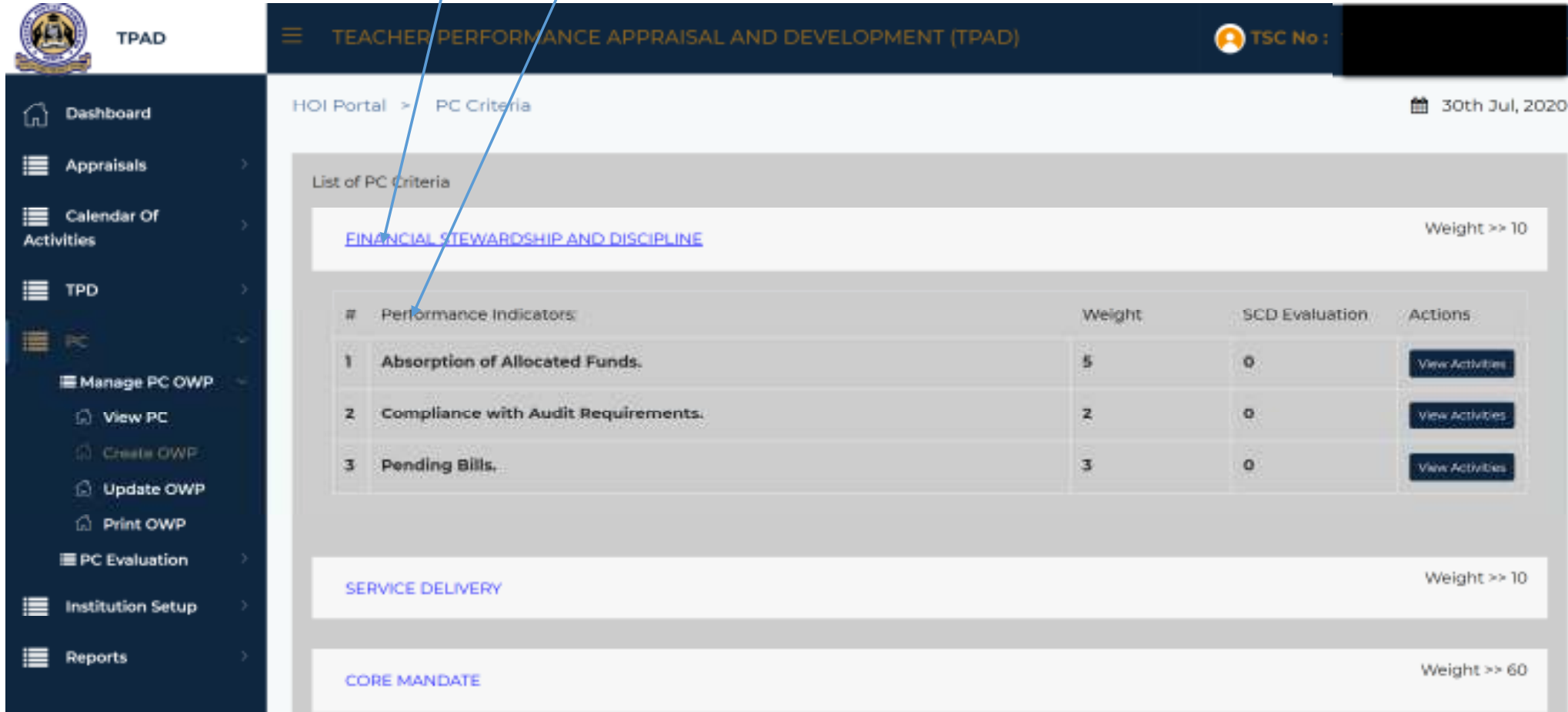

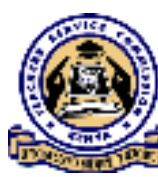

 Click the "View activities" button on the performance indicator which will open a pop up box displaying all PC activities as shown on the next slide.

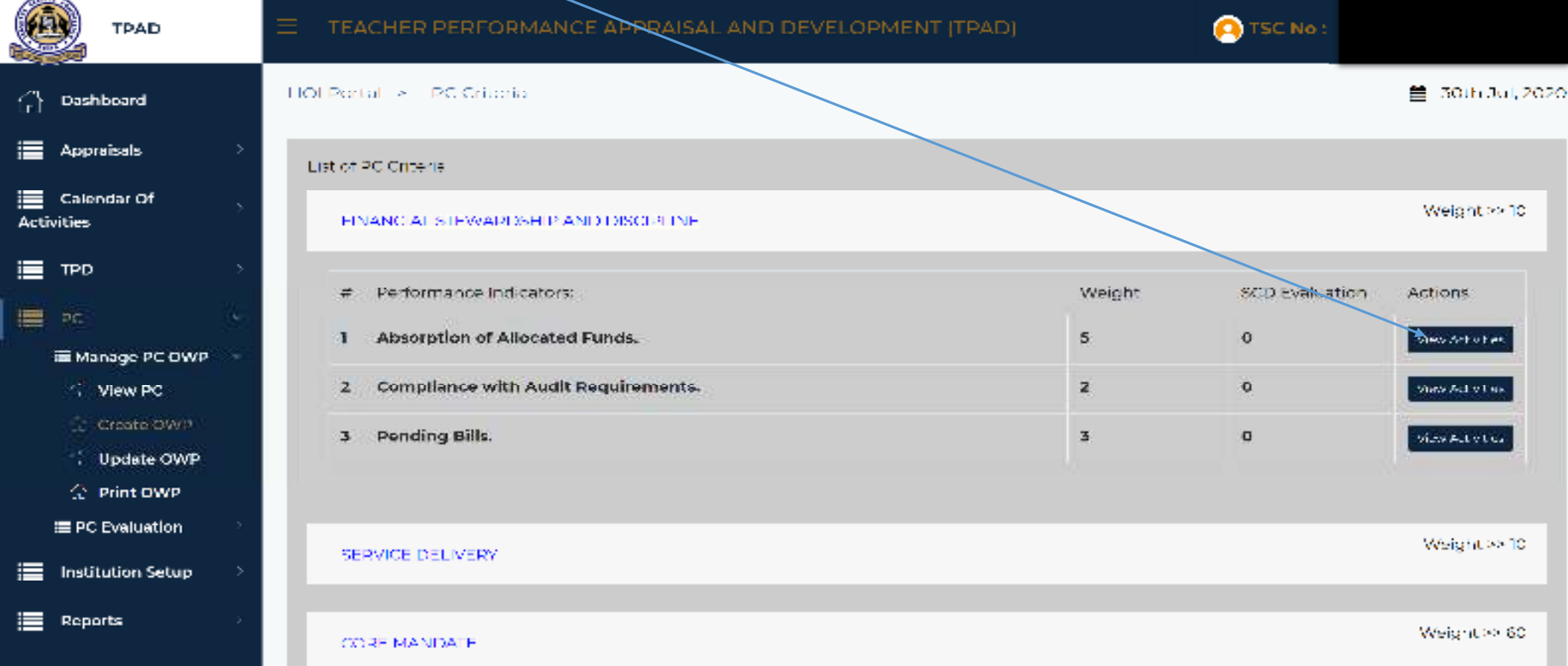

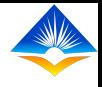

- $\triangleright$  The pop up box displays "PC activities" under each of the Performance indicators in the Performance Contract.
- > To create Operational Work Plan relevant to a particular institution, the Head of Institution should click on the "Add output" button on the dialogue box.

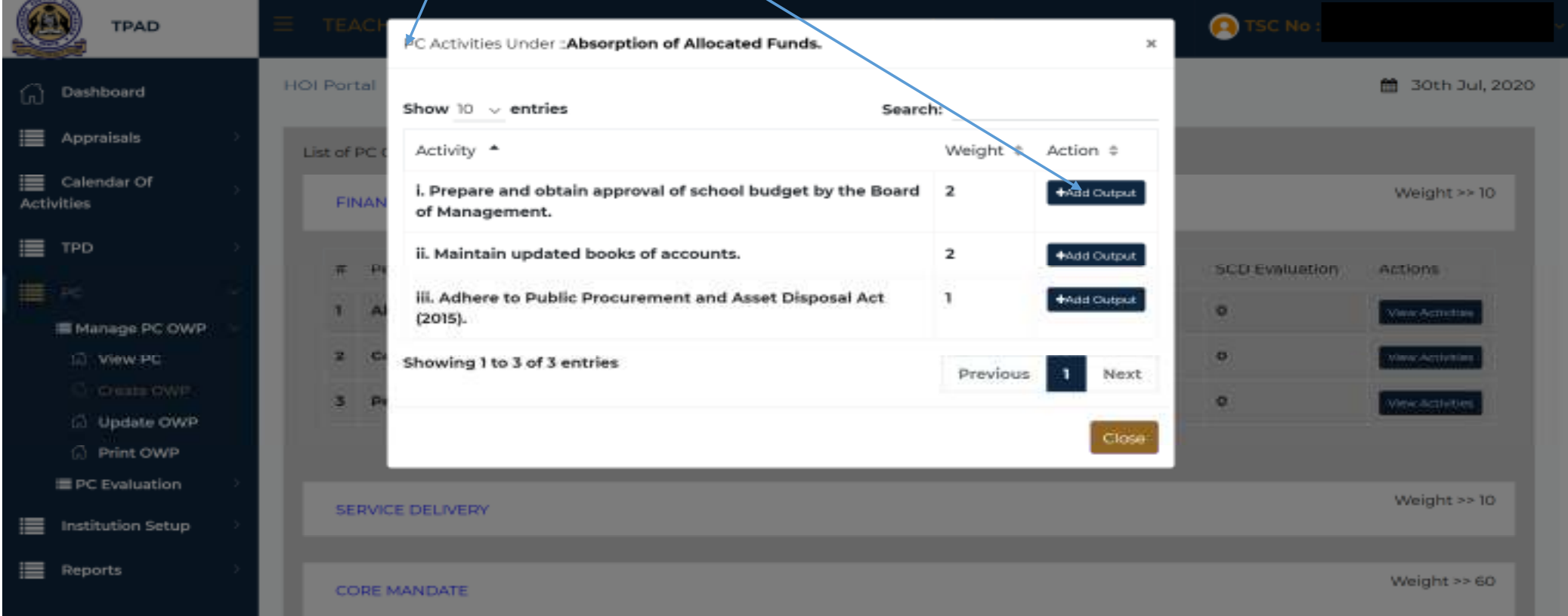

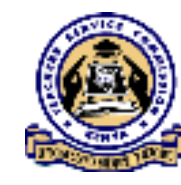

- A dialogue box on "Add output details" will be displayed and the user will be required to fill in the following fields as displayed on the form;
- "Start date" – Date that the activity commences
- ٠ "End date" – Date that the activity ends
- ٠ "Expected output"
- ٠ "Actors" – the person responsible for the activity
- ٠ "Verifiable evidence"
- ٠ "Required resources" to ensure success of the activity.
- ٠ "Estimated cost (Ksh)" The cost should be put in Kenya shillings.
- ٠ "Weight contribution (Max Weight)"

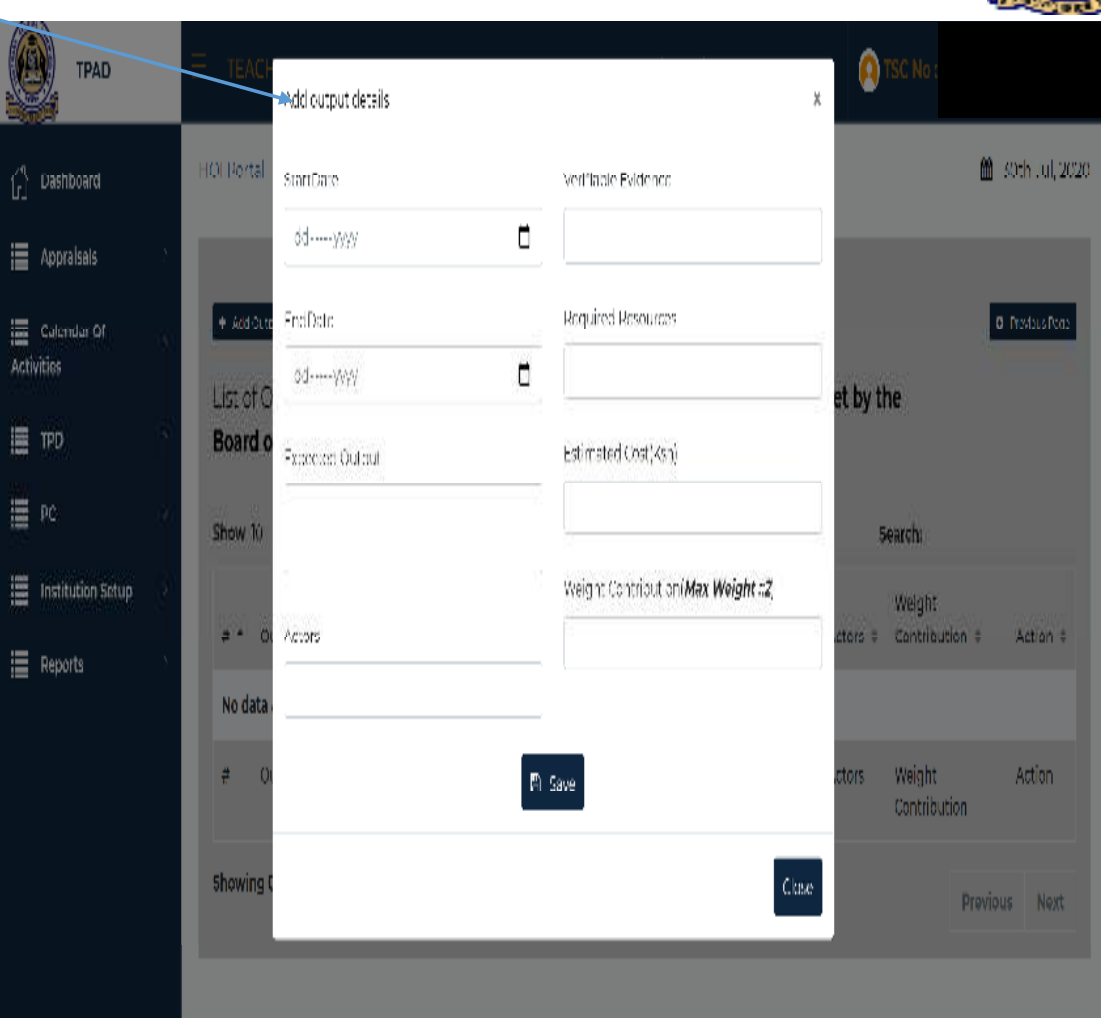

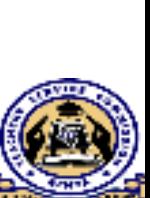

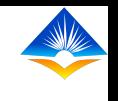

- $\triangleright$  Once you have populated all the fields indicated in the drop down box, Click "Save" button.
- $\triangleright$  To complete creating the Operational Work Plan, repeat the same process in all the activities relevant to the institution.

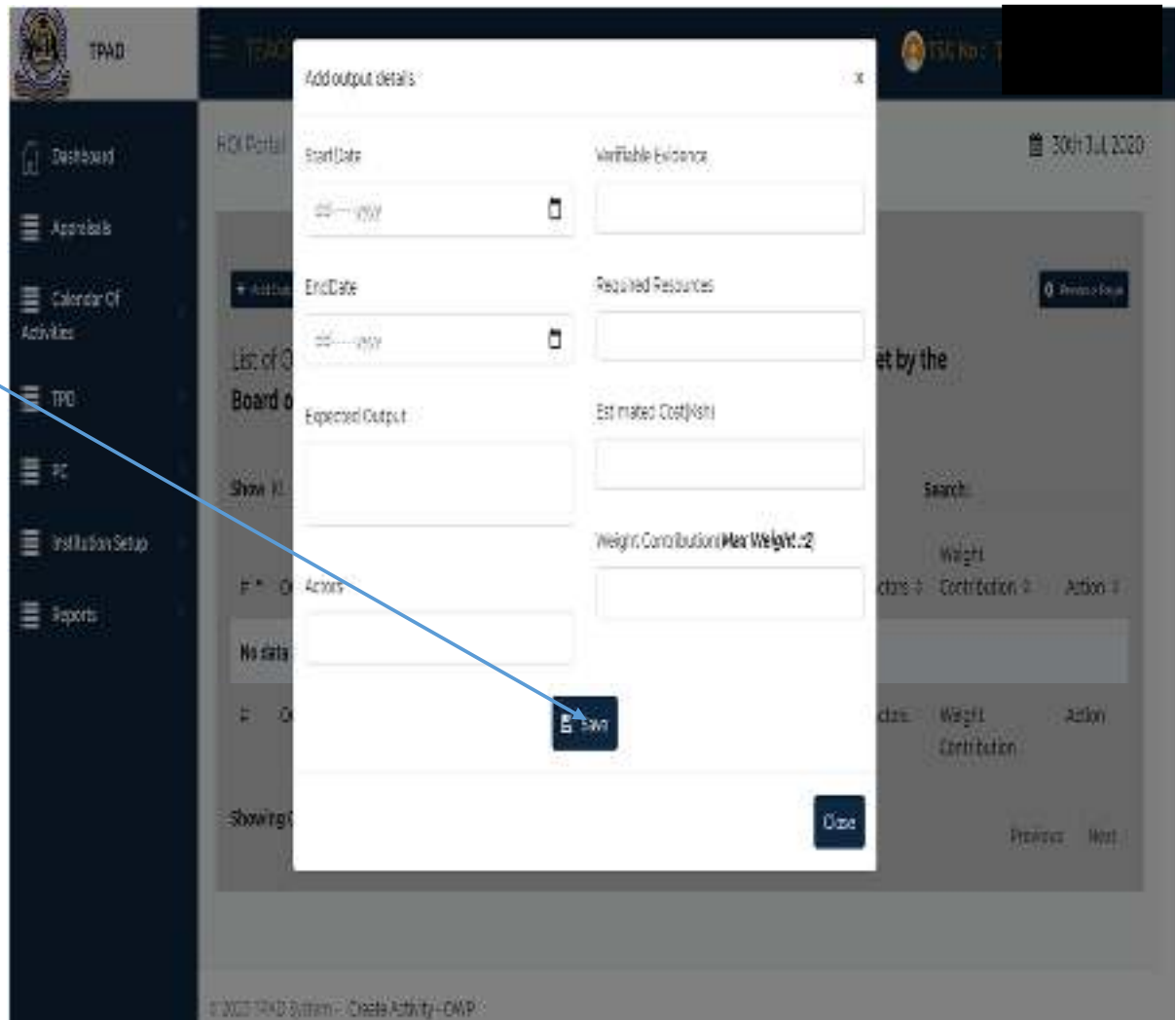

### **To Edit or Add New Output**

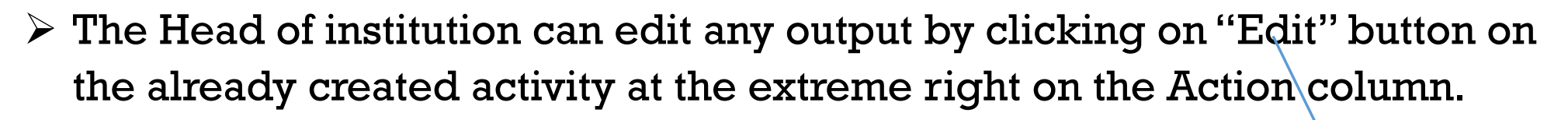

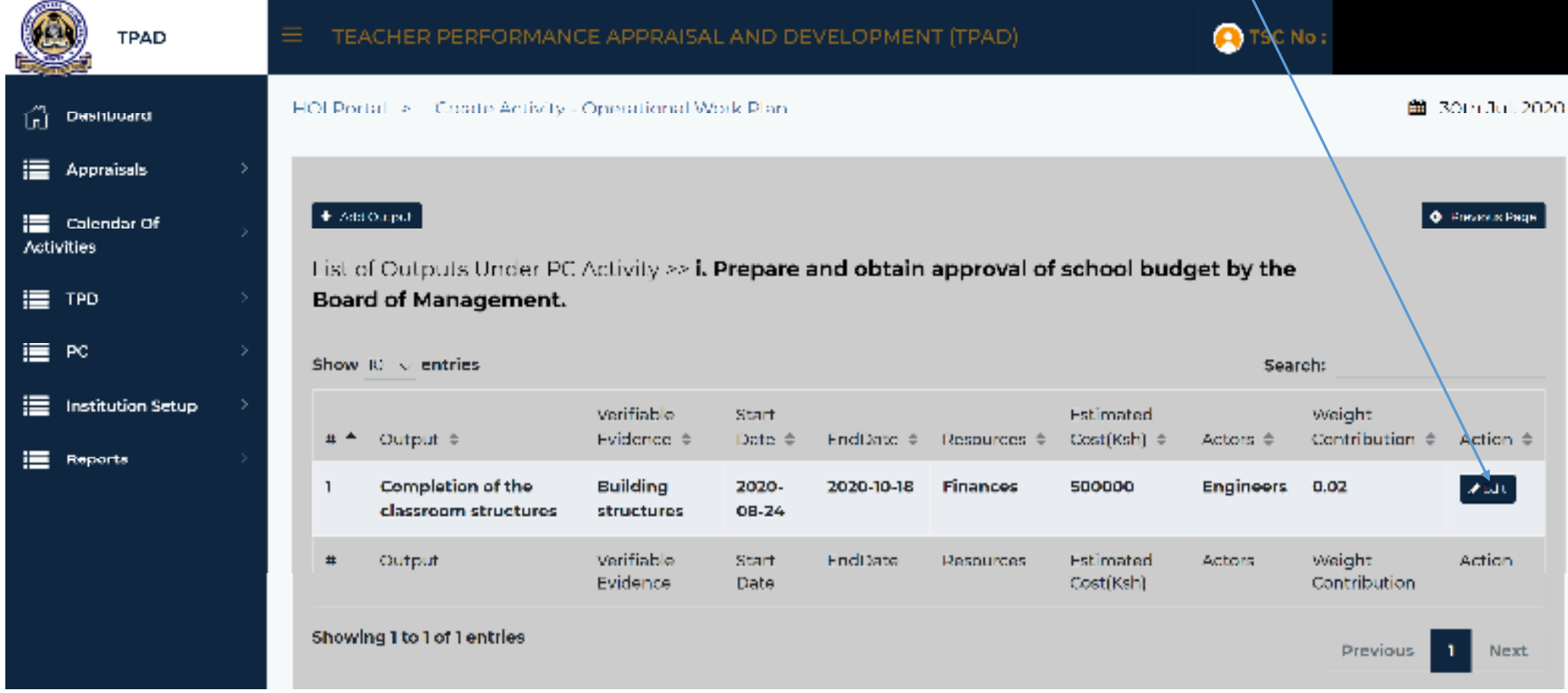

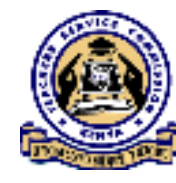

 $\triangleright$  This will prompt the "Edit OWP" dialogue box to open.

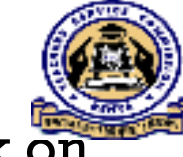

- > The user can do adjustments on the intended performance criteria and click on "Save" button on each performance criteria edited.
- Once all the intended changes have been effected, click "Close" to complete.

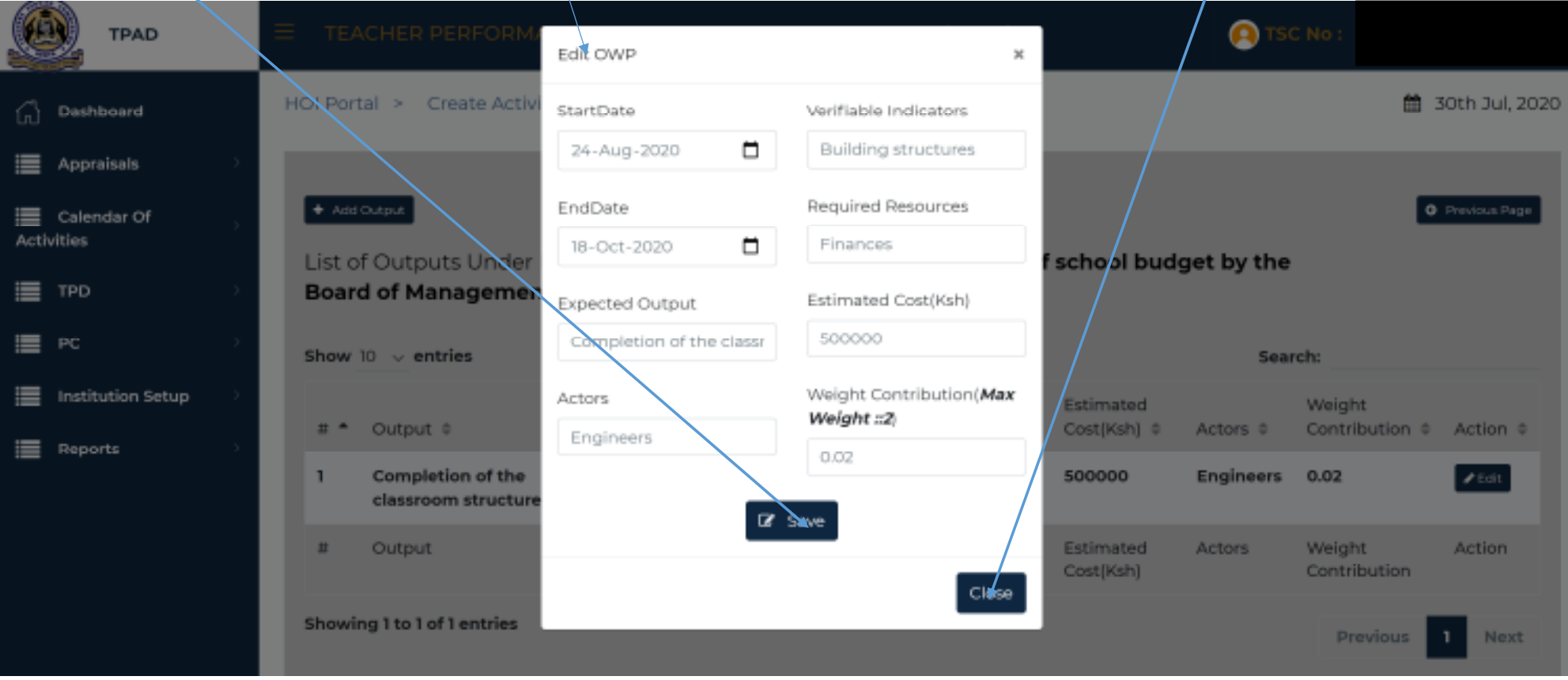

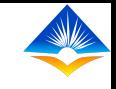

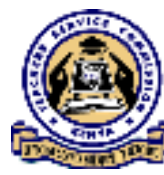

## **TPAD ONLINE TRAINING**

**ON** 

## **MANAGING PC OPERATIONAL WORK PLAN**

**UPDATING OPERATIONAL WORK PLAN**

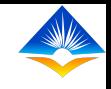

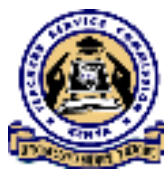

- $\triangleright$  Based on the parameters configured in the Create Operational Work Plan interface, the Head of Institution will provide Termly Updates to the Operational Work plan.
- This intern informs the Performance Contracting Contract Report.
- $\triangleright$  Once the Head of institution successfully logs in, she/he will access a landing page.
- $\triangleright$  The page shows a "Dashboard" displaying all the activities that the Head of institution can do as shown on the extreme left of the interface;

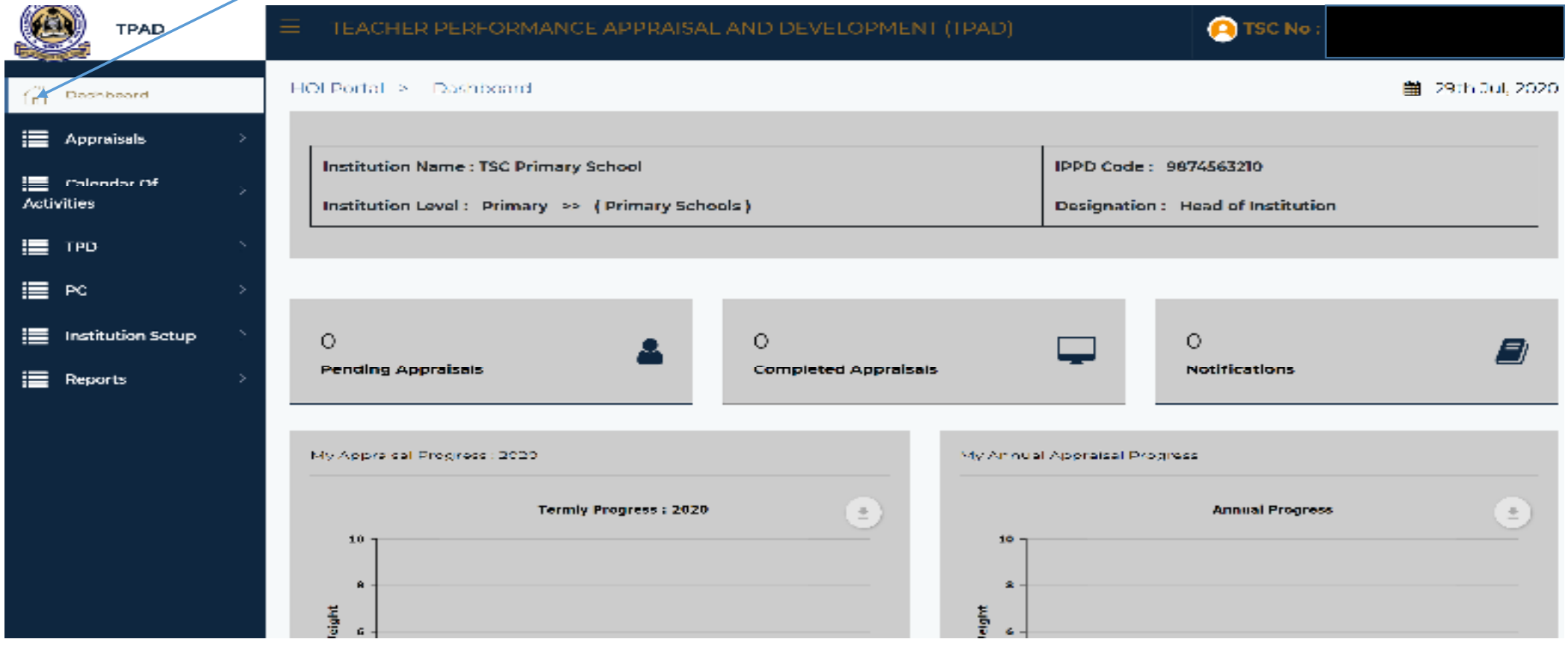

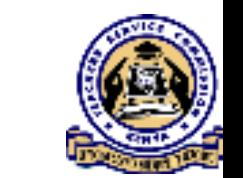

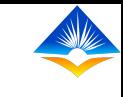

## **Updating of an Institution Operational Work Plan**

- To access Update Operational Work Plan menu, click on "PC" menu on the dashboard.
- It will reveal two sub menus, "Manage PC OWP" and "PC Evaluation" as shown on the screen shot;

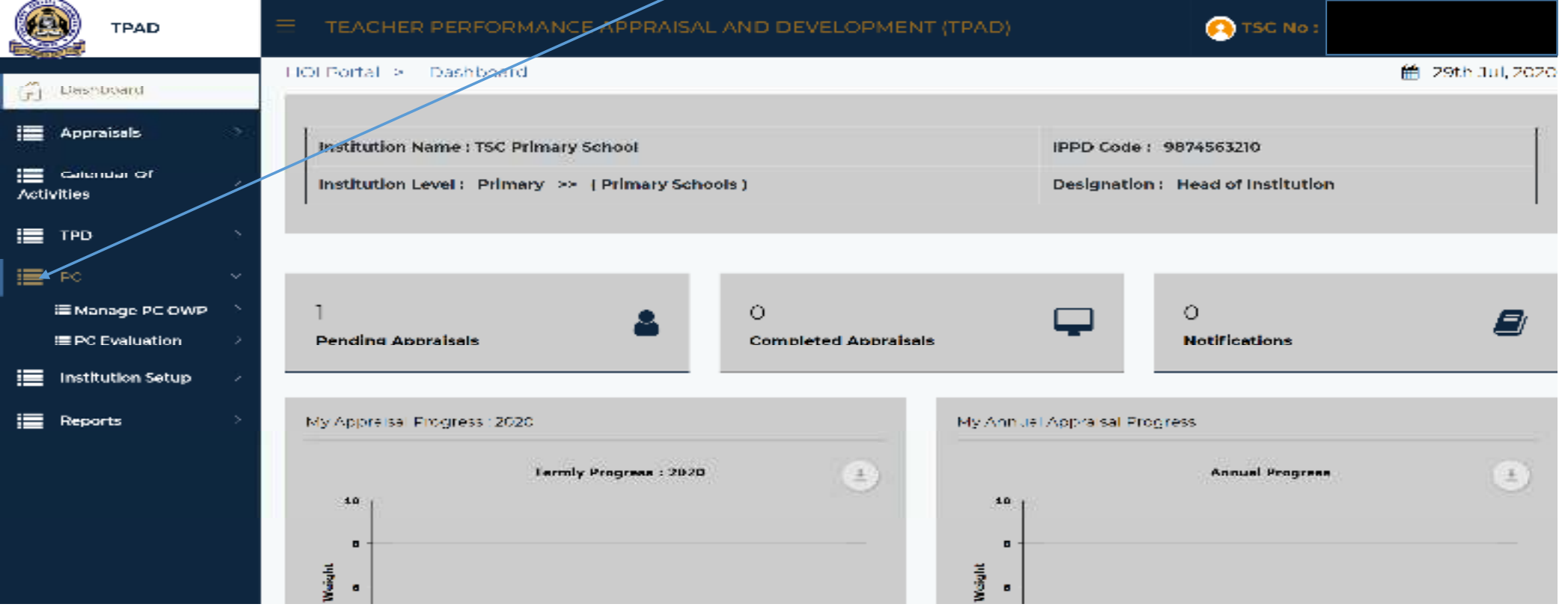

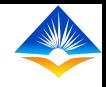

## $\triangleright$  Select "Manage PC OWP" module which will reveal the following options;

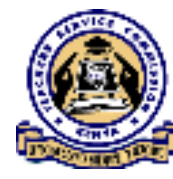

- $\blacksquare$ View PC
- Create OWP
- Update OWP as shown on the screen shot.

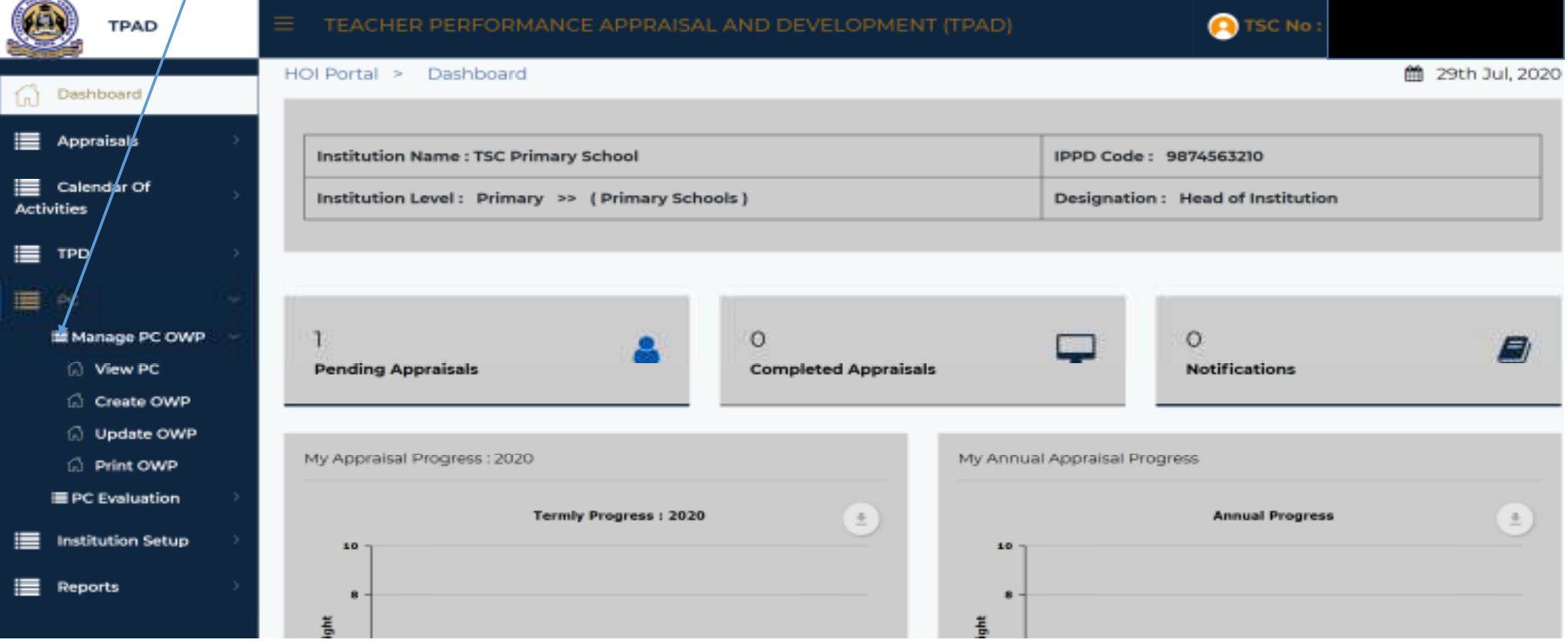

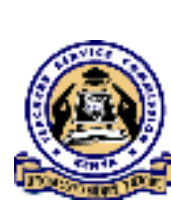

- To update an institution's Operational Work Plan, select "Update OWP" menu and this action will open the "Update OWP" landing page.
- This page will display a "List of Performance Contract Criteria".

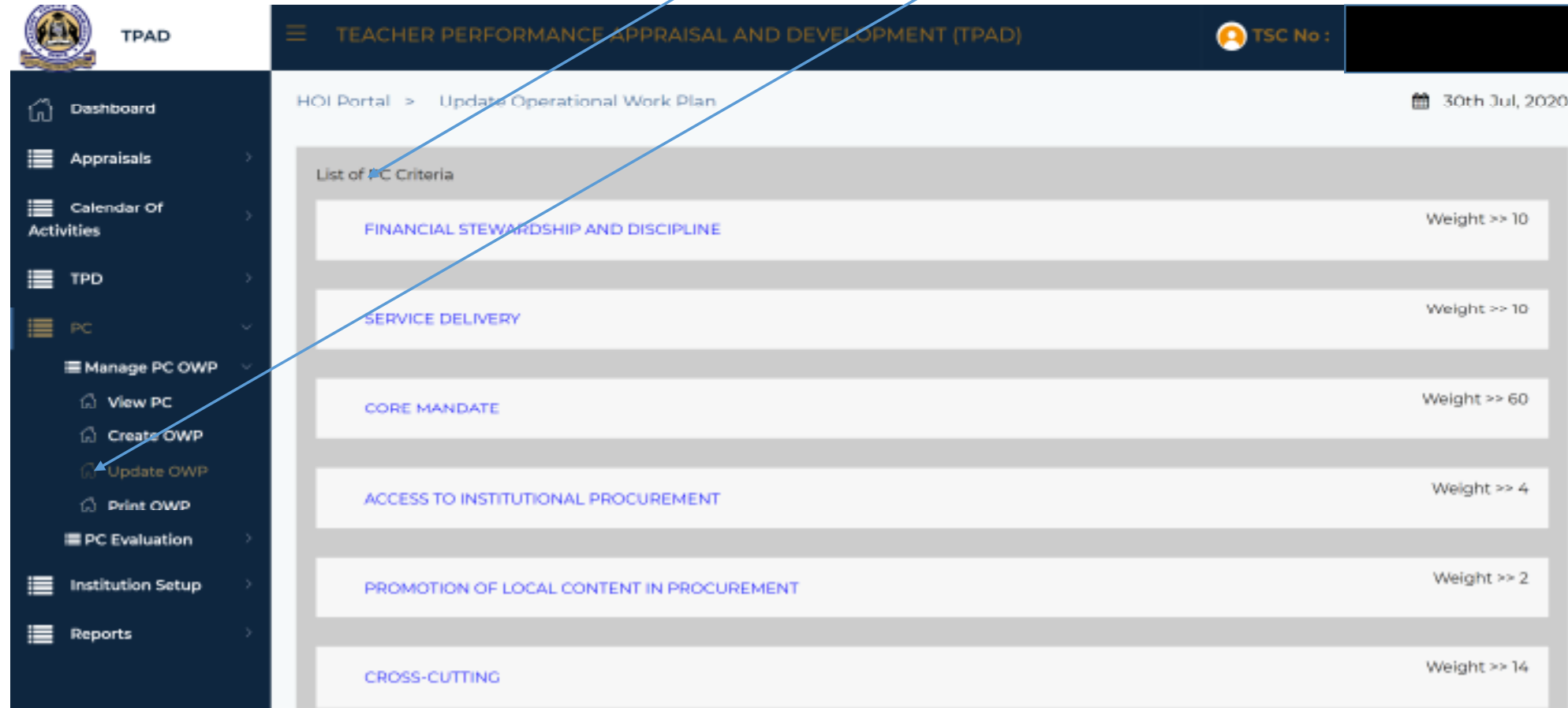

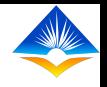

 $\triangleright$  Upon clicking on any of the "Performance Contract Criteria", this will reveal the "Performance Indicators" of each criteria as shown in the interface;

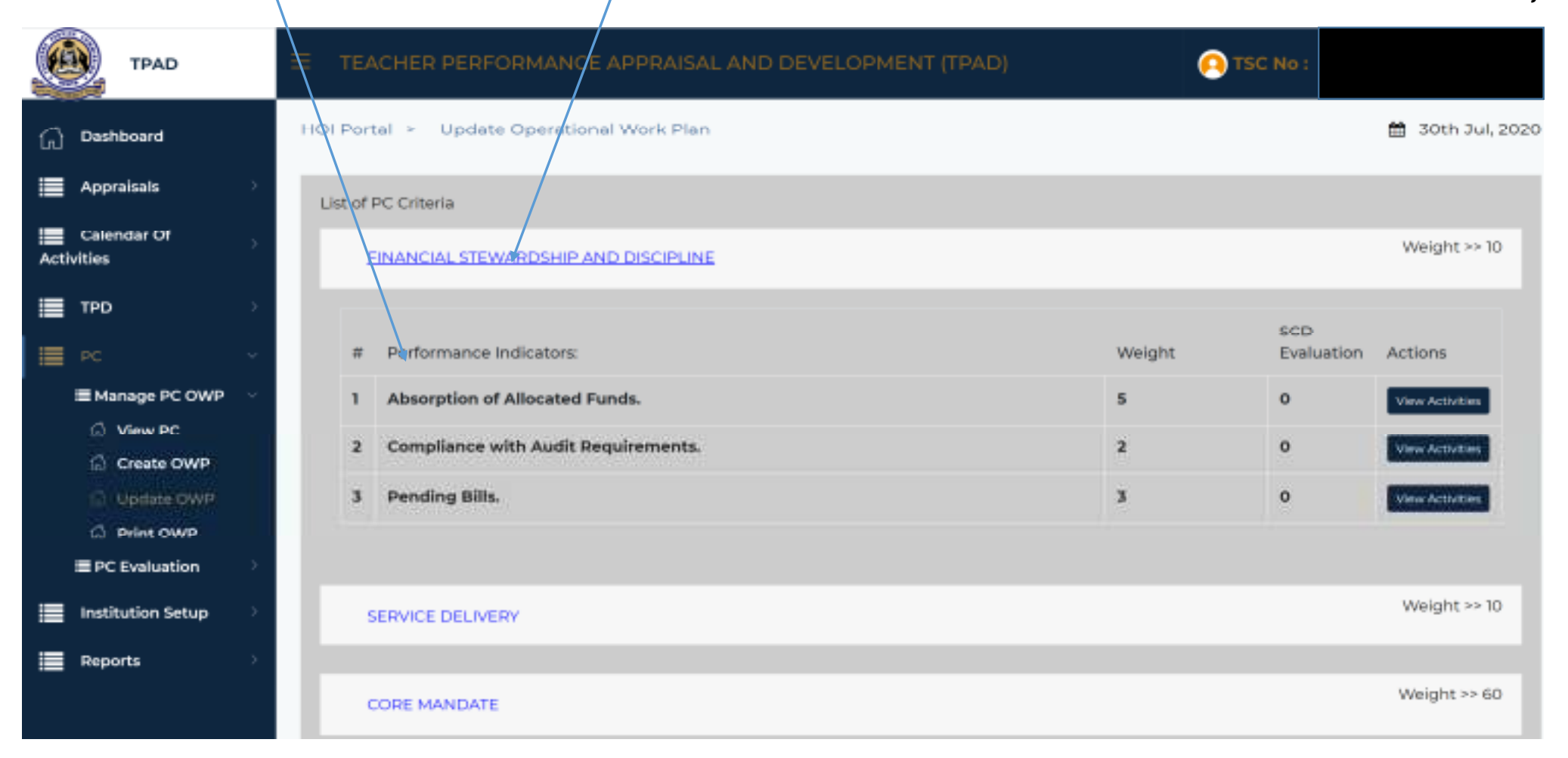

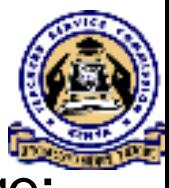

 Click on "View activities" button on the Performance Indicator which will open a pop up box displaying all PC activities as shown on the next slide.

TEACHER PERFORMANCE APPRAISAL AND DEVELOPMENT (TPAD) **O** TSC No: **TPAD M** soth Jul. 2020 HOI Portal > Update Operational Work Plan-Dashboard Appraisais List of PC Criteria  $=$ Calendar Of Weight > <10 **Activities** FINANCIAL STEWARDSHIP AND DISCIPLINE 這 **TPD** SCD Evaluation  $P<sub>C</sub>$ Performance Indicators: Weight **Actions** 這  $\pi$ **E** Manage PC OWP **Absorption of Allocated Funds.**  $\mathbf{S}$  $\ddot{\mathbf{a}}$ Most according  $\bigcirc$  View PC Compliance with Audit Requirements.  $\overline{2}$  $\Omega$  $\overline{2}$ Vessi Activities Create OWP Pending Bills. 医  $\mathbf{O}$ **CONTINUATE OWE**  $\overline{\mathbf{3}}$ View Activities <sup>2</sup> Print OWP E PC Evaluation Weight as 10 Institution Setup SERVICE DELIVERY. ⊫ Reports Weight >> 80 CORE MANDATE

- $\triangleright$  The "PC activities" pop up box displays activities under each of the Performance indicators in the Performance Contract.
- $\triangleright$  To add progress on an activity, click "Update Progress" button on the respective Performance Contract Criteria activity.

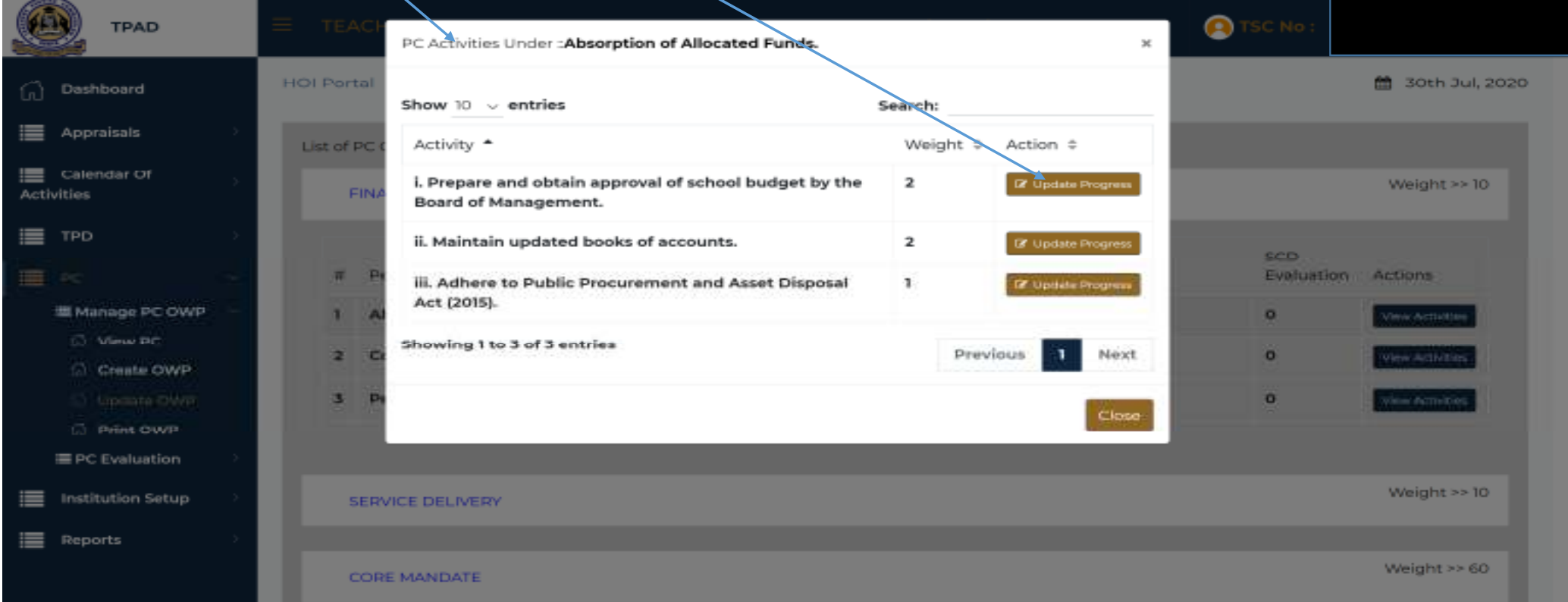

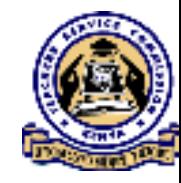

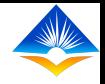

 $\triangleright$  This action will open the "Operational Work Plan activities" landing page.

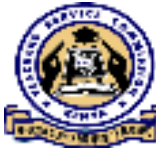

> Click "Add Progress" button for the PC activity intended and a dialogue box on Add Progress will open.

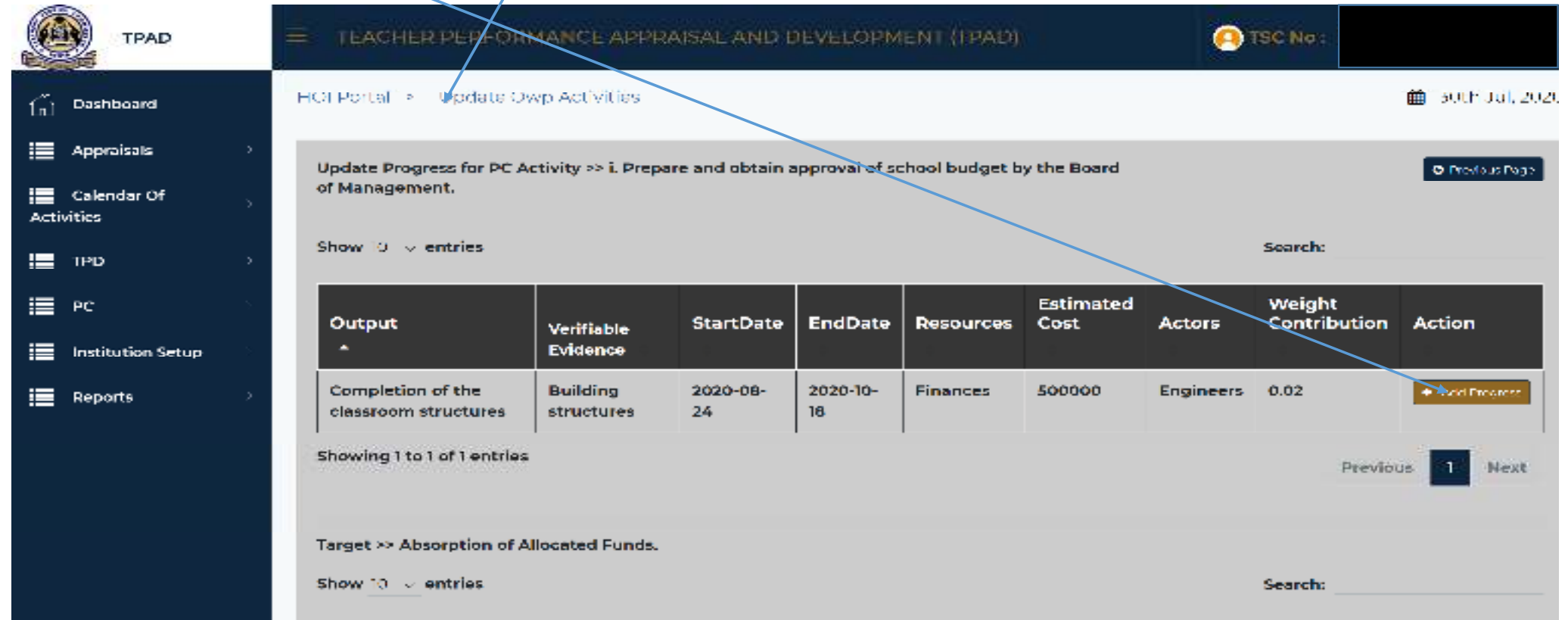

- On the displayed "Add Progress" dialogue box, fill all the fields;
- Ш "Reporting period"- On the "Reporting Period" click on the dr<del>op</del> down tab and select the period, which should be either Term one, Term Two or Term Three.
- **The Second Service** "Actual Achievement  $(\%)$ " – Input the achievement of the progress as a percentage
- "Description of Achievement" –**The Second Service** Describe the achievement made
- П Any "Variance"
- **The Second Service**  "Cause of Variance" – Any cause of variance
- "Suggested Intervention" Suggest П any intervention and
- П "Upload Evidence" if any.

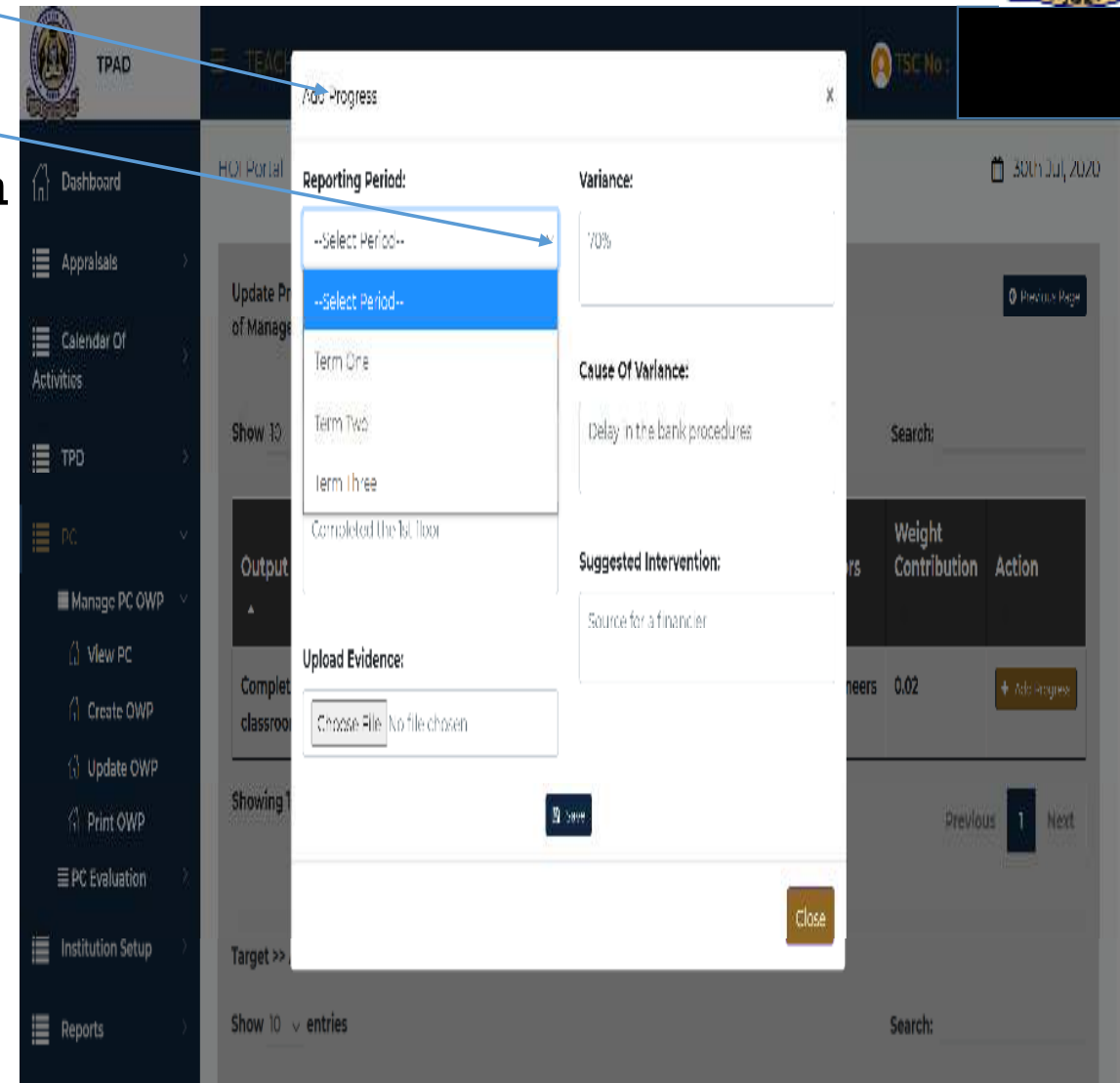

- $\triangleright$  Once you have filled all the fields indicated in the dialogue boxes, Click "Save" button.
- $\triangleright$  To complete updating the Operational Work Plan, repeat the same process in all  $\cdot$ the activities intended to update and then click "close" button to finish.

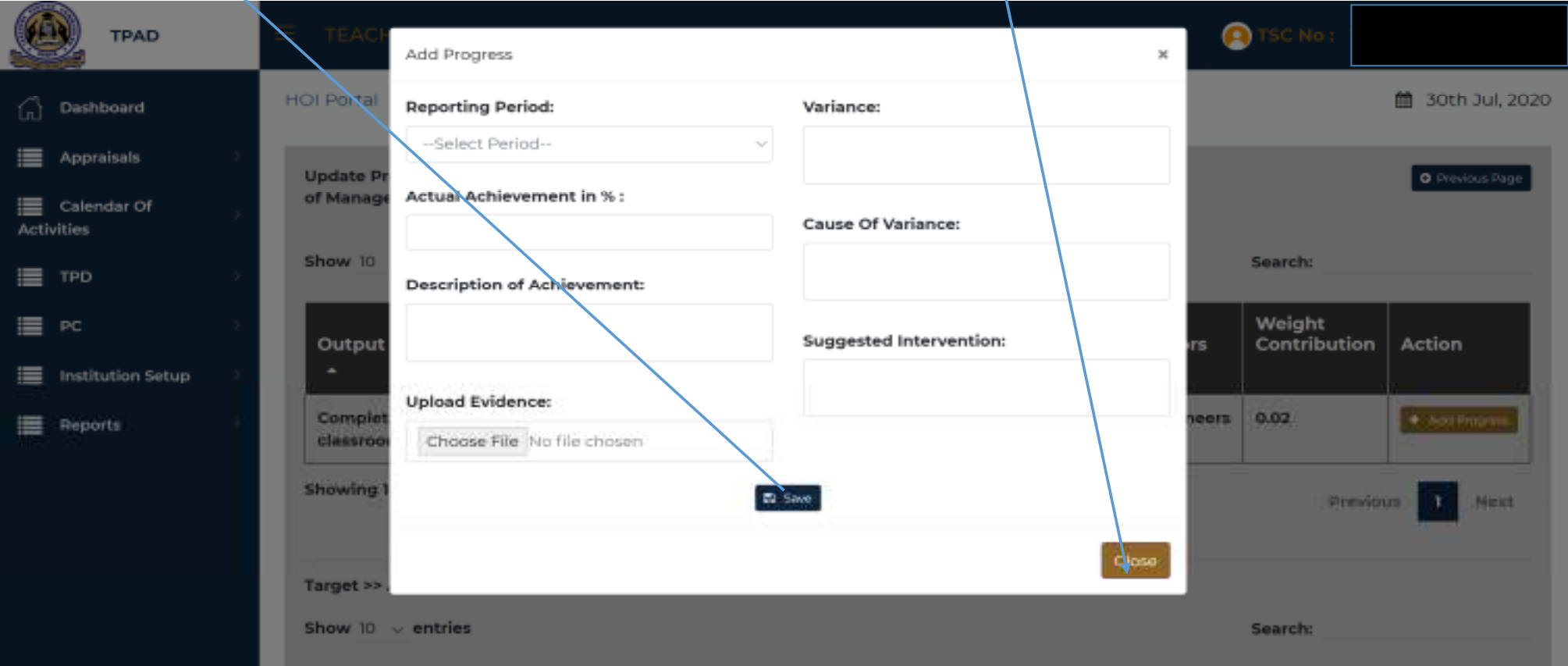

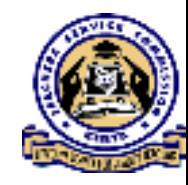

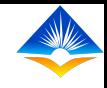

## **To Edit an Activity**

 $\triangleright$  To edit any activity, the Head of institution should click on "Edit" button on the  $\cdot$ "Update Operational Work Plan Activities" page under "Target" as shown on the screen shot below;

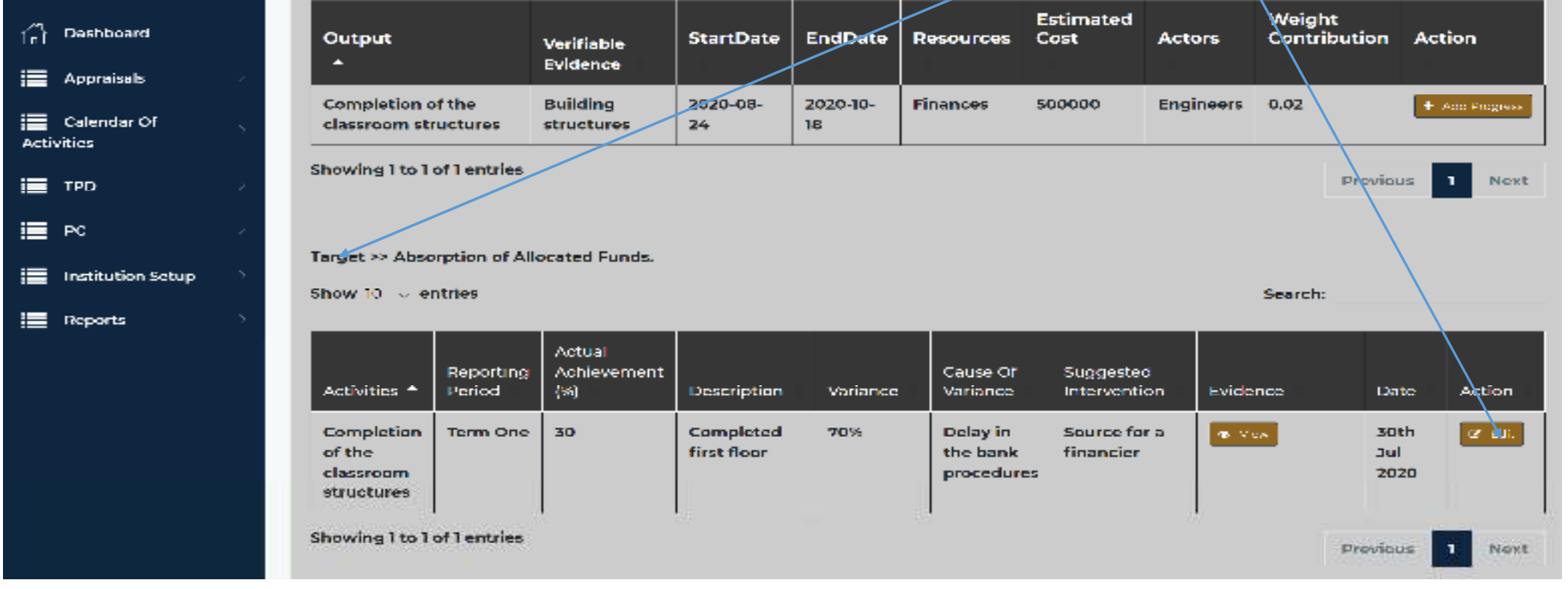

 $\triangleright$  This action will prompt the "Edit Progress "dialogue box to open.

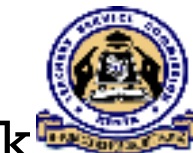

- $\triangleright$  The user can do adjustments on the intended Performance Criteria and click $^{\complement}$ on "Save" button on each performance criteria edited.
- > Once all the intended changes have been effected, click "Close" button to finish.

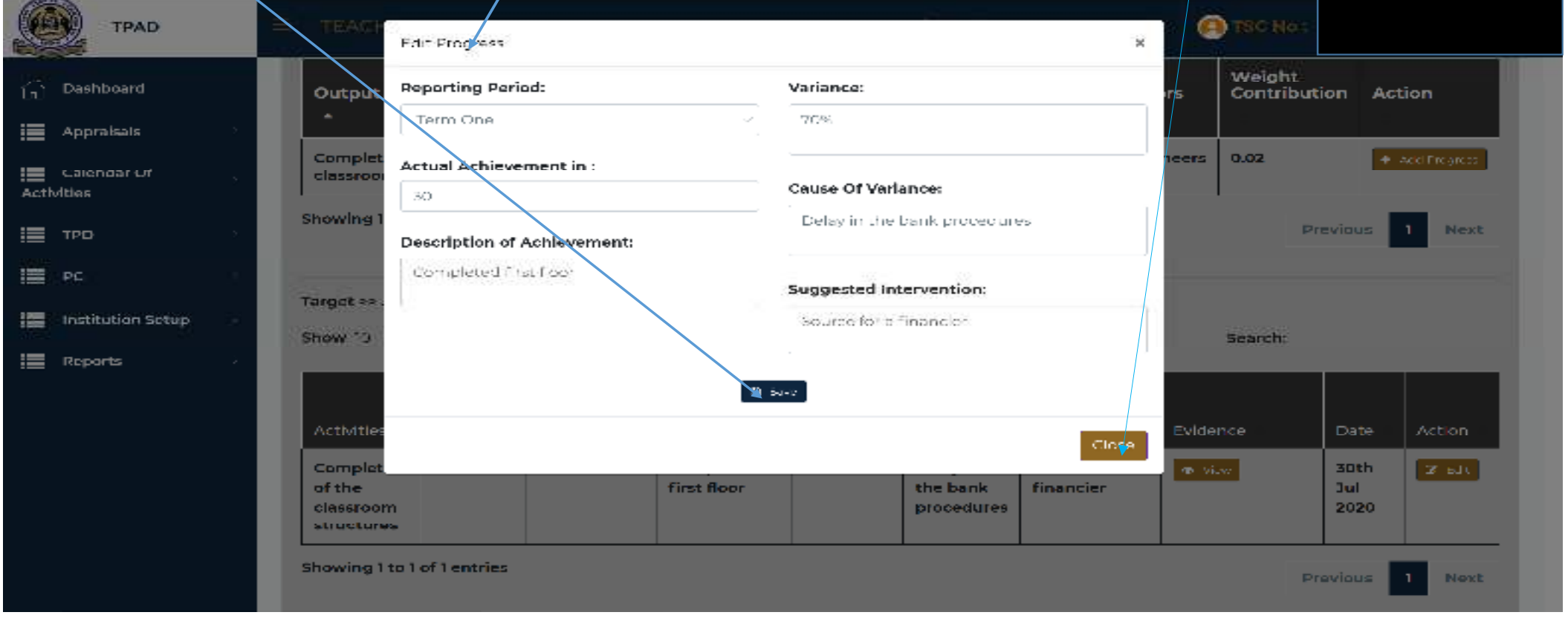

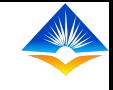

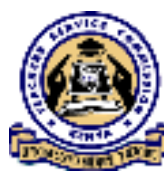

## TPAD ONLINE TRAINING

ON

## MANAGING OPERATIONAL WORK PLAN

How to view an Institution's Operational Work Plan

How to View Sub County Director's Evaluation

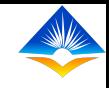

### **How to View an Institution's Operational Work Plan**

- $\triangleright$  Once the user successfully logs in, the Head of Institution will access a landing page.
- $\triangleright$  This landing page shows a "Dashboard" displaying all the activities that the Head of institution can do as shown on the extreme left of the interface;

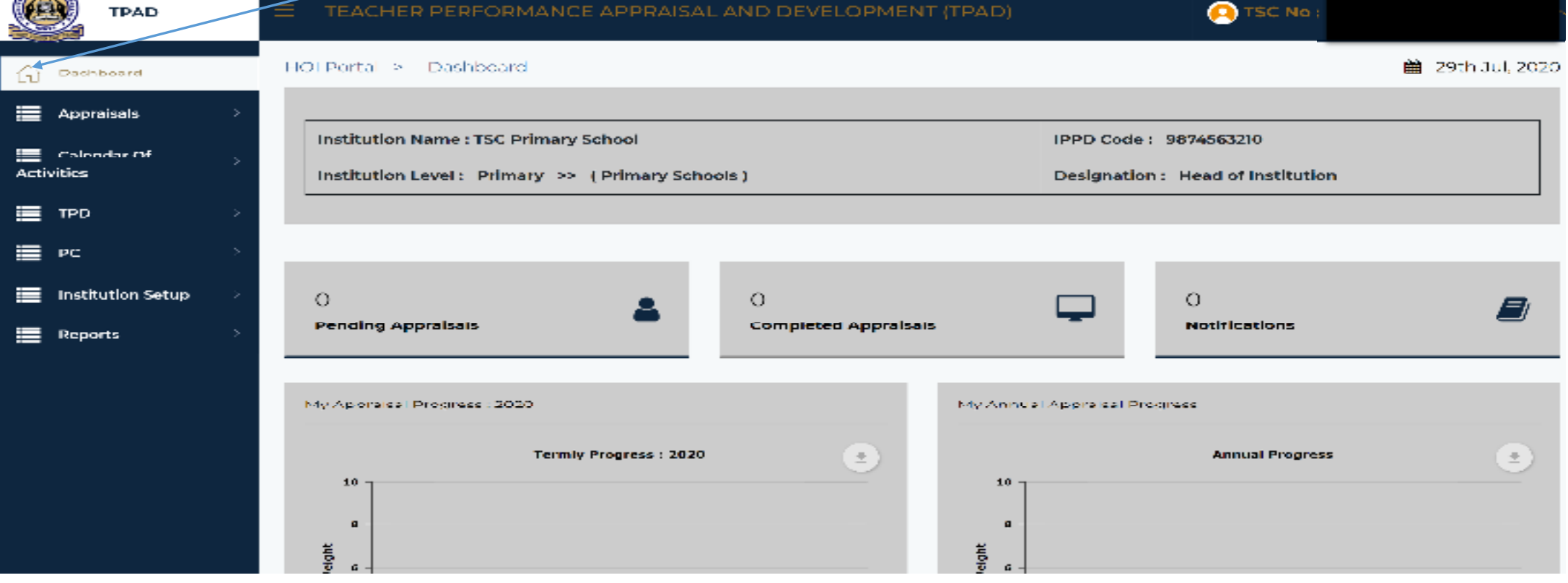

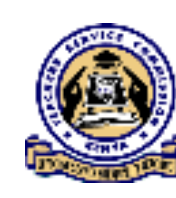

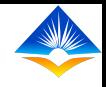

To access "View PC" menu, click on "PC" module on the dashboard.

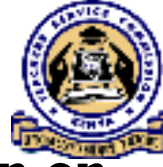

 It will reveal two sub menus, "Manage PC OWP" and "PC Evaluation" as shown on the screen shot;

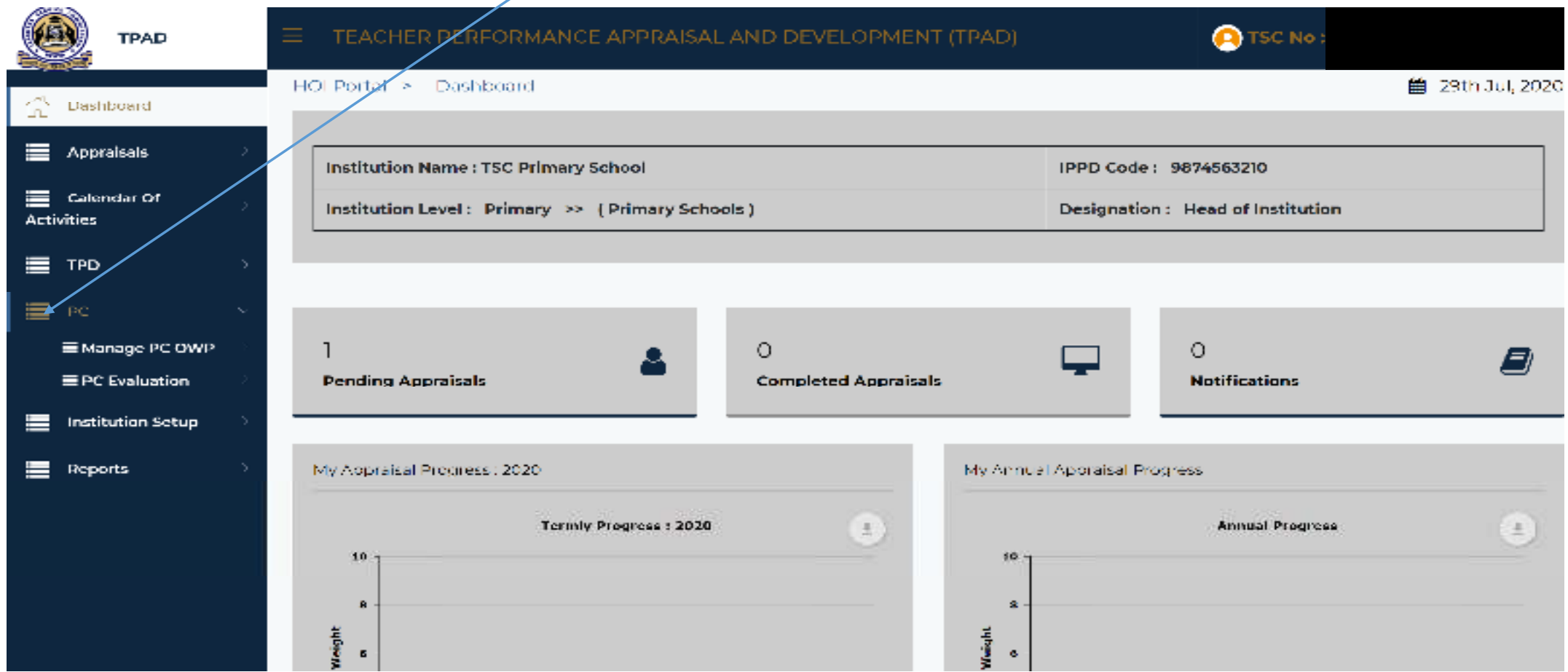

- $\triangleright$  Select "Manage PC OWP" module which will reveal the following options;
- $\blacksquare$ View PC
- Create OWP $\blacksquare$
- $\blacksquare$ Update OWP as shown on the screen still on the extreme left.

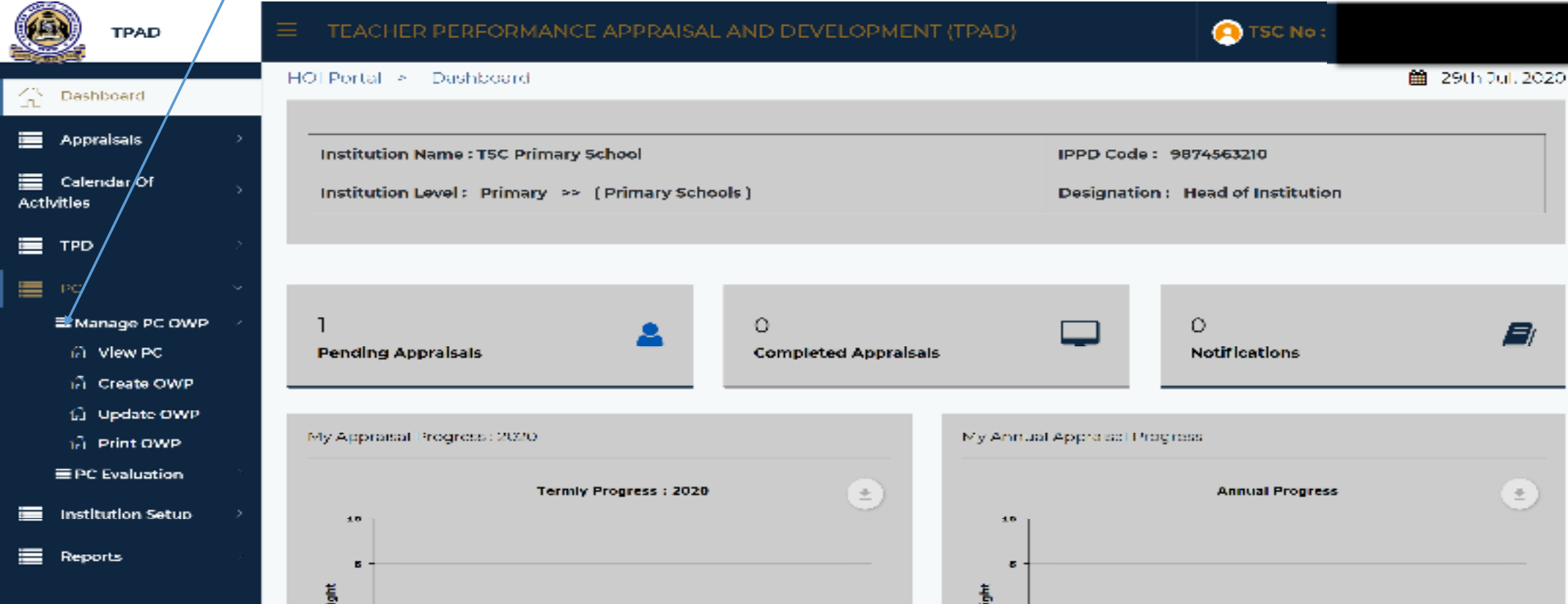

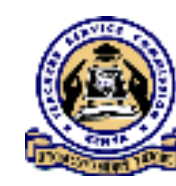

 $\blacktriangleright$  Click on "View PC" button, which will land you to "View PC" landing page.

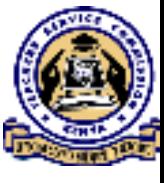

From this page you will be able to view Measure Units, Weight, Target and<br>Number of Activities of assh Devieweedse Indiaster under assh Devieweer Number of Activities of each Performance Indicator under each Performance Criteria.

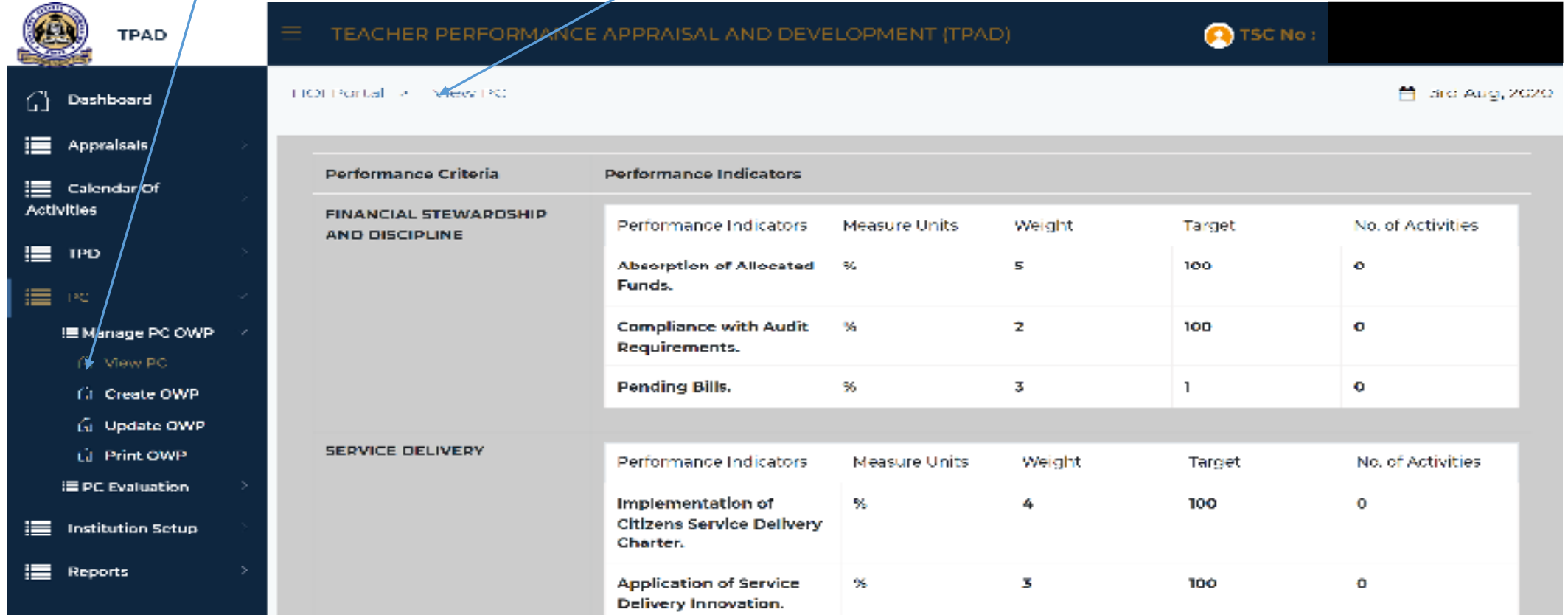

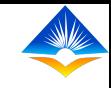

### **View Sub County Director's PC Evaluation**

- $\triangleright$  Once the user successfully logs in, the Head of Institution will access a landing page.
- $\triangleright$  This landing page shows a "Dashboard" displaying all the activities that the Head of institution can do as shown on the extreme left of the interface;

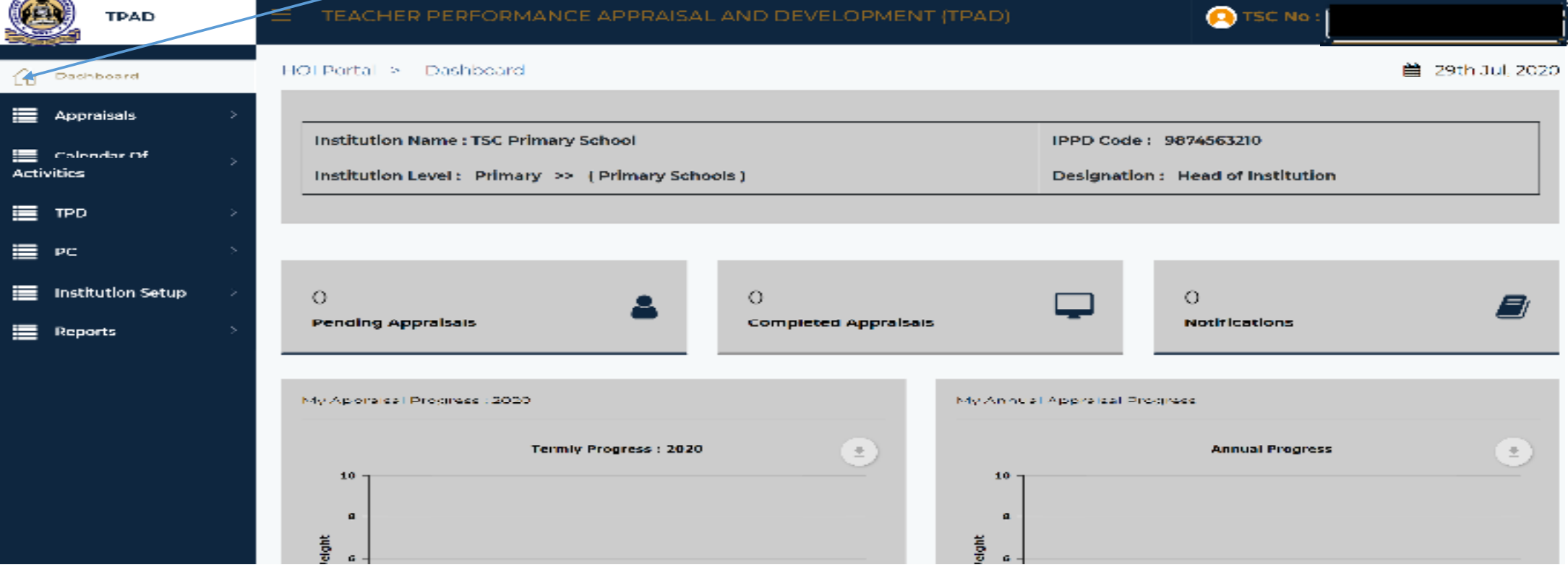

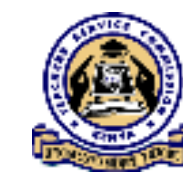

- $\triangleright$  Click on "PC" module on the dashboard.
- $\triangleright$  It will reveal two sub menus, "Manage PC OWP" and "PC Evaluation" as shown on the screen shot;

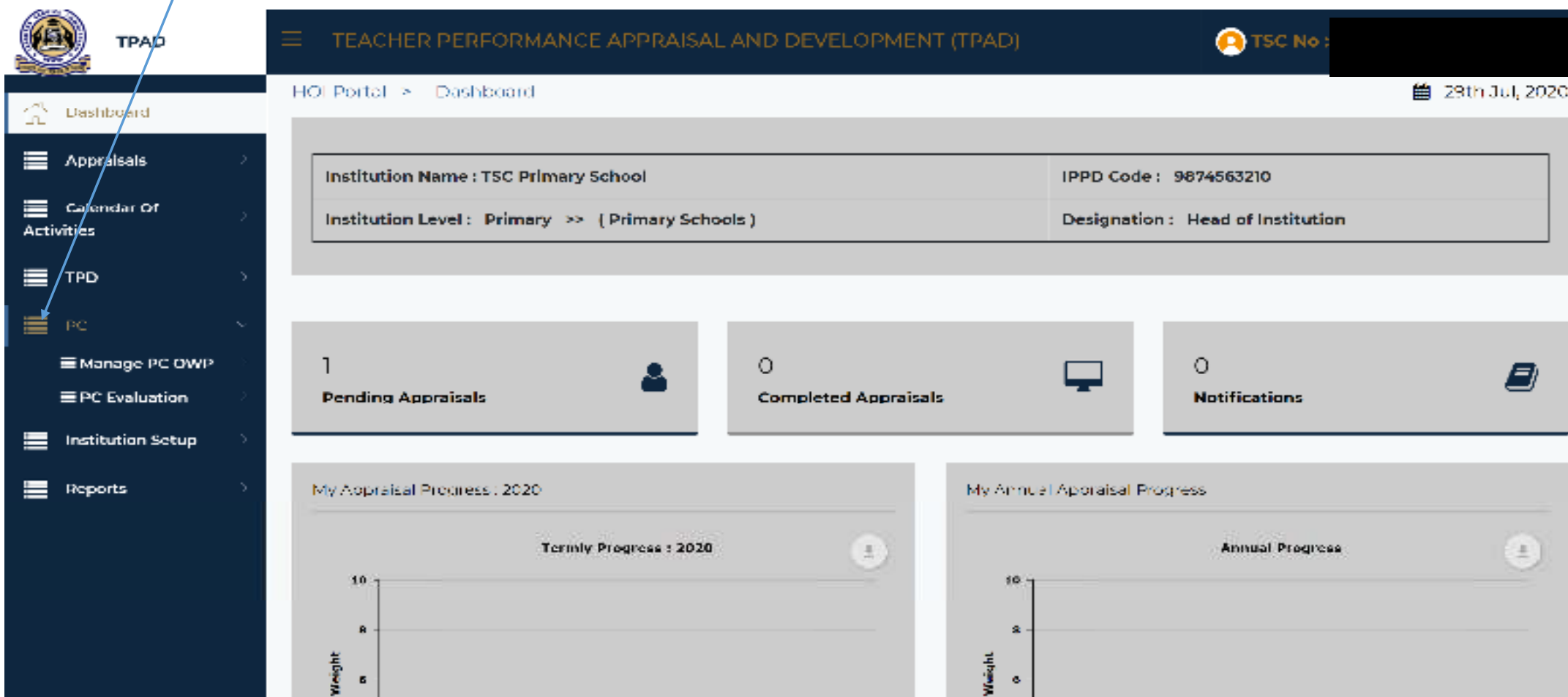

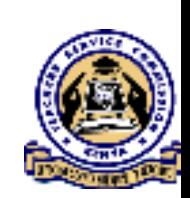

## $\triangleright$  Select "PC Evaluation" and it will reveal "View SCD Evaluation" button and

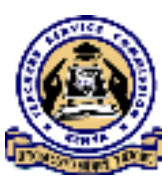

## PC Contracts landing page.

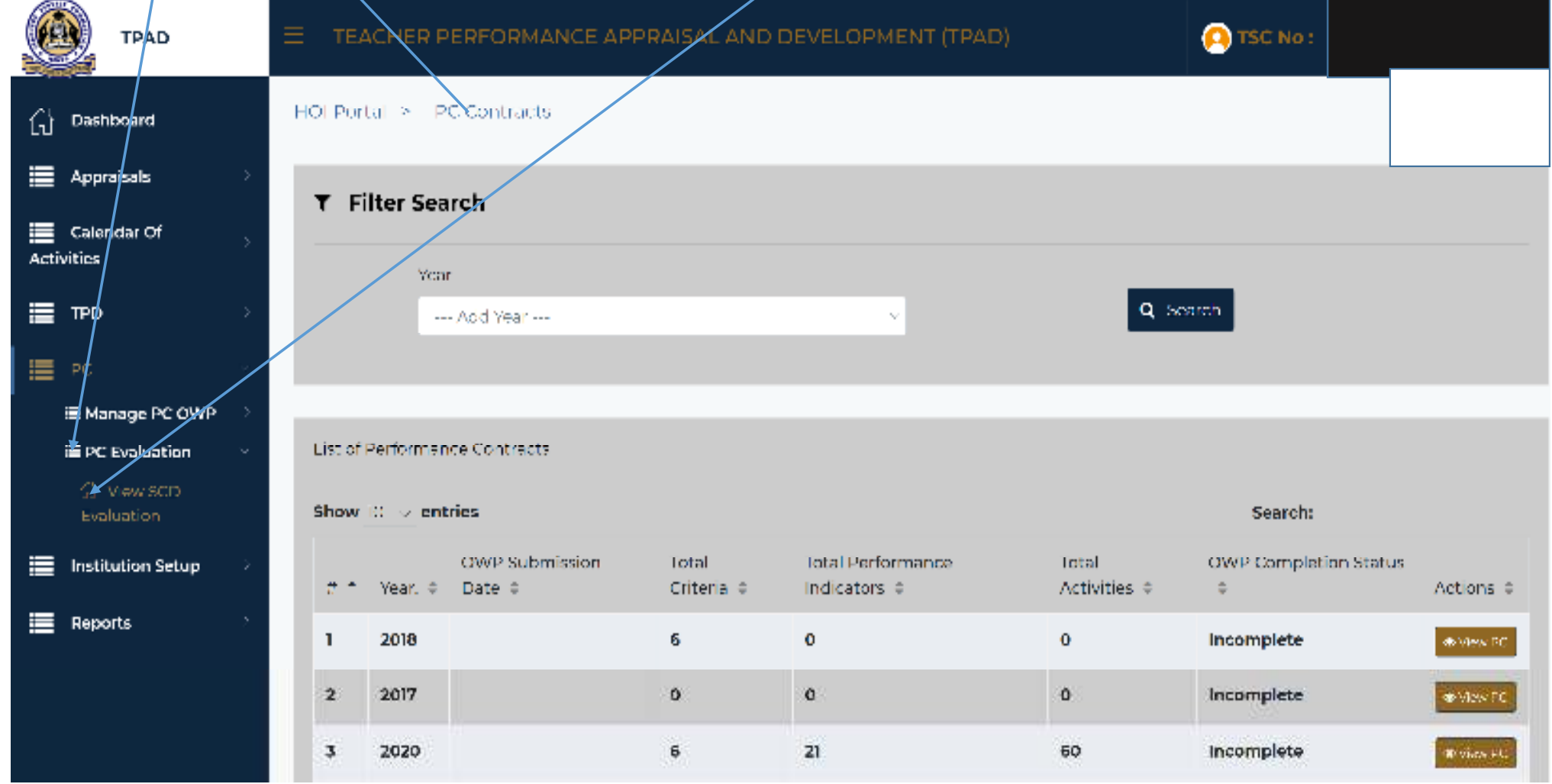

The PC Contracts page also has a "List of Performance Contracts" as

shown on the interface below;

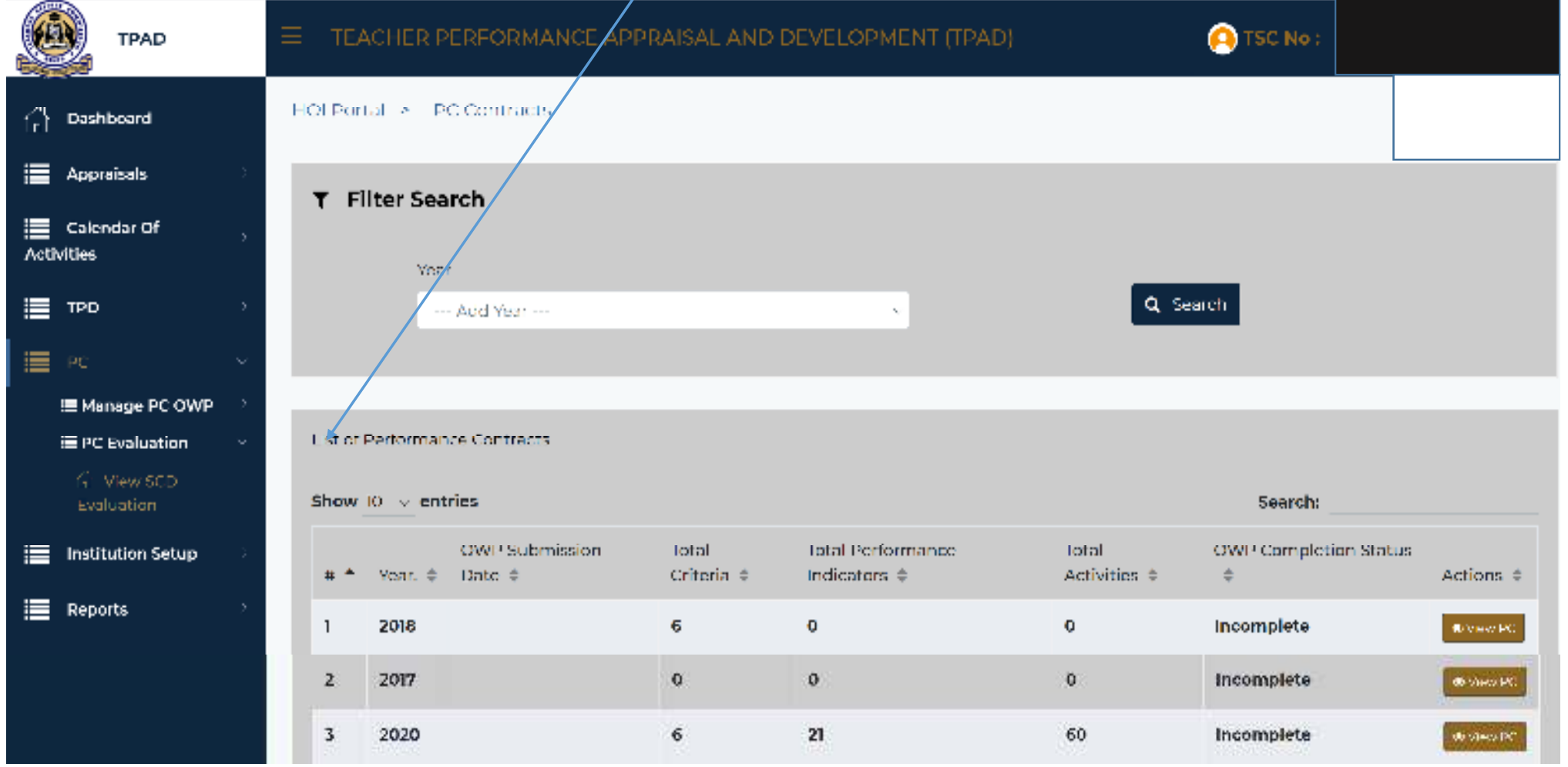

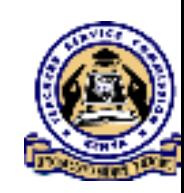

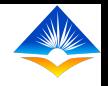

### $\triangleright$  On the contract year that you want to view, click "View PC" on the Action<br>column of the extreme right column at the extreme right.

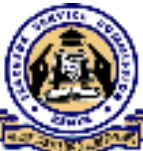

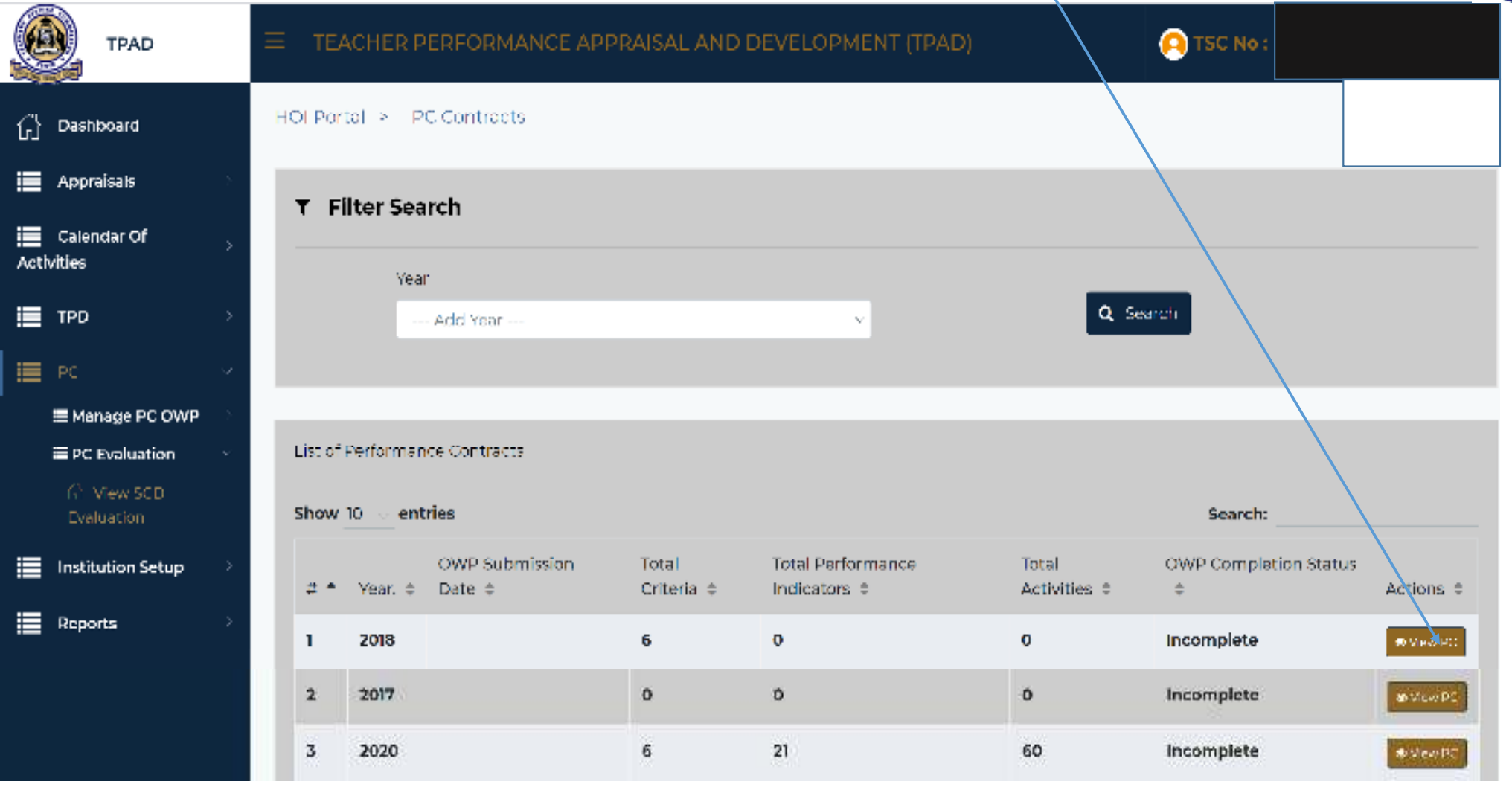

From this "SCD Evaluation and Comments" page, you will be able to view SCD Evaluation and comments on the "PC Contract year" you intend to view.

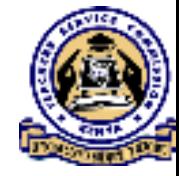

Also View the Measure Units, Weight, Target, SCD Evaluation and SCD Comments of each  $\triangleright$  Referrescence indicator under each Deferrescence Criteria Performance indicator under each Performance Criteria

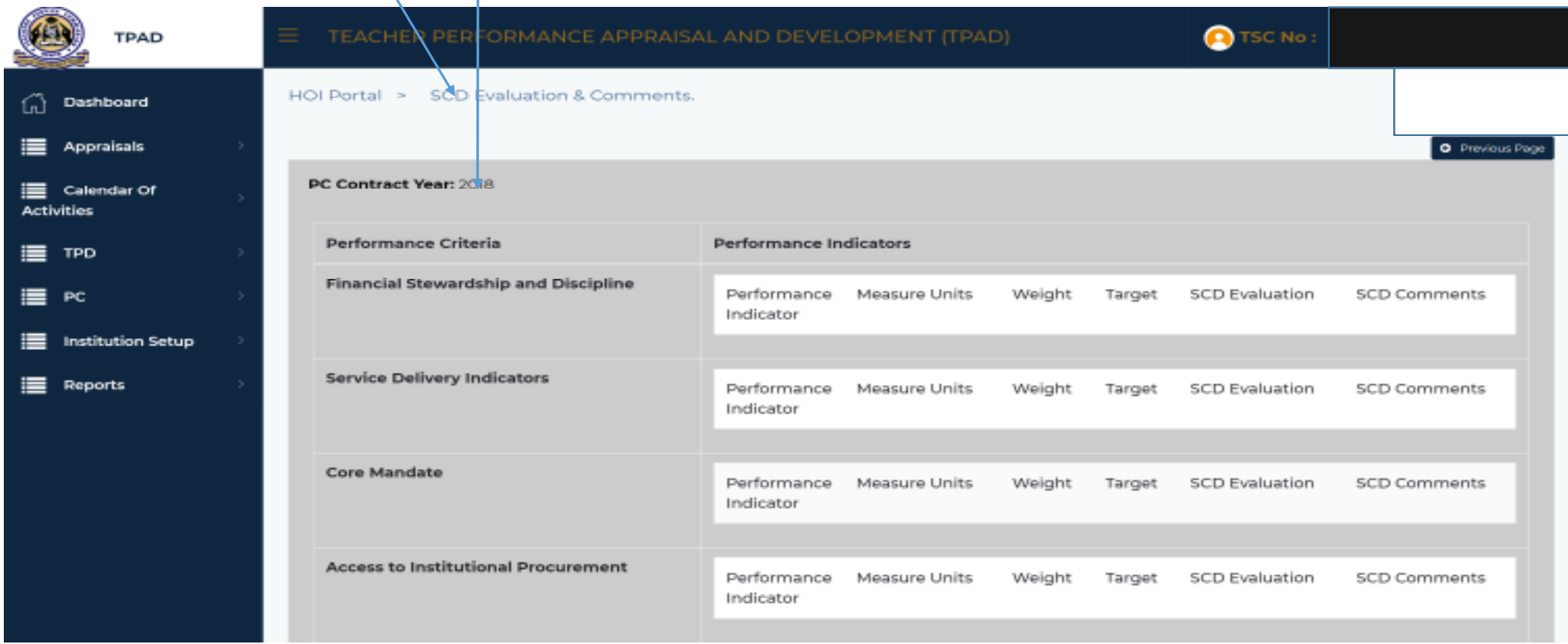

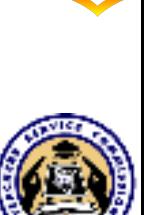

## THE END